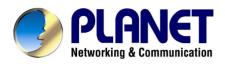

# **Internet Camera**

ICA-500

User's Manual

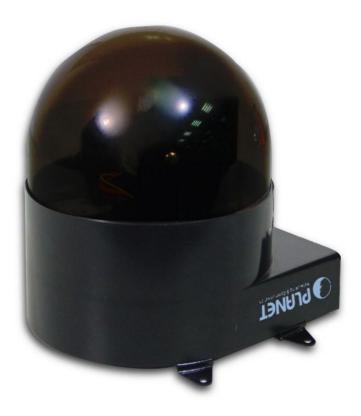

# Copyright

Copyright (C) 2004 PLANET Technology Corp. All rights reserved.

The products and programs described in this User's Manual are licensed products of PLANET Technology, This User's Manual contains proprietary information protected by copyright, and this User's Manual and all accompanying hardware, software, and documentation are copyrighted.

No part of this User's Manual may be copied, photocopied, reproduced, translated, or reduced to any electronic medium or machine-readable form by any means by electronic or mechanical. Including photocopying, recording, or information storage and retrieval systems, for any purpose other than the purchaser's personal use, and without the prior express written permission of PLANET Technology.

# **Declaration of Conformity**

This device complies with part 15 of the FCC Rules. Operation is subject to the following two conditions:

(1) This device may not cause harmful interference, and

(2) This device must accept any interference received, including interference that may cause undesired operation.

# Disclaimer

PLANET Technology does not warrant that the hardware will work properly in all environments and applications, and makes no warranty and representation, either implied or expressed, with respect to the quality, performance, merchantability, or fitness for a particular purpose.

PLANET has made every effort to ensure that this User's Manual is accurate; PLANET disclaims liability for any inaccuracies or omissions that may have occurred.

Information in this User's Manual is subject to change without notice and does not represent a commitment on the part of PLANET. PLANET assumes no responsibility for any inaccuracies that may be contained in this User's Manual. PLANET makes no commitment to update or keep current the information in this User's Manual, and reserves the right to make improvements to this User's Manual and/or to the products described in this User's Manual, at any time without notice. If you find information in this manual that is incorrect, misleading, or incomplete, we would appreciate your comments and suggestions.

# Trademarks

The PLANET logo is a trademark of PLANET Technology. This documentation may refer to numerous hardware and software products by their trade names. In most, if not all cases, these designations are claimed as trademarks or registered trademarks by their respective companies.

# Table of Contents

| Overview                                                         | 4    |
|------------------------------------------------------------------|------|
| Package Contents                                                 | 6    |
| Physical Details                                                 | 7    |
| Hardware Installation                                            | 9    |
| Logging in to Homepage                                           | . 11 |
| Before Operation                                                 |      |
| Access the ICA-500 from the Internet Explorer for the first time | . 14 |
| Logging in as an ordinary User                                   | . 16 |
| Logging in as an Administrator                                   | . 16 |
| Operating the ICA-500                                            | . 17 |
| Control Panel Area                                               | . 18 |
| Advanced Function Area                                           | . 20 |
| Basic Setting                                                    | . 20 |
| Application Setting                                              | . 34 |
| Trigger                                                          | . 45 |
| Capture                                                          |      |
| RightMouseButton of ActiveX Control                              | . 47 |
| View Menu                                                        | . 47 |
| "Image Recording> Save as JPEG"                                  |      |
| "Save Current Picture As"                                        |      |
| Appendix A: Restore Factory Default Settings                     | . 62 |
| Appendix B: Alarm I/O Connector                                  |      |
| Appendix C: Troubleshooting & Frequently Asked Questions         | . 65 |
| Appendix C: Troubleshooting & Frequently Asked Questions         | . 65 |
| Appendix D: PING IP Address                                      |      |
| Appendix E: Bandwidth Estimation                                 | . 71 |
| Appendix F: Time Zone Table                                      | . 72 |
| Appendix G: DDNS Application                                     | . 75 |

# **Overview**

This user's guide explains how to operate the ICA-500 from a computer. Basically, the user's guide is written to be read on the computer display. However, users might consider printing it out to access easily and read it before you operate the ICA-500.

## Introduction

ICA-500 is an inexpensive fully scalable surveillance technology. Because the ICA-500s can be plugged in to your existing computer network infrastructure, you will potentially save thousands of dollars on unnecessary cabling.

The ICA-500 is accessible via the LAN or Internet connection. Connect your ICA-500 directly to a computer network or DSL modem, and with a standard Web browser you get instant, on demand video streams. Within minutes you can set up the ICA-500 to capture a video sequence to a PC. Live video image can be uploaded to a website for the world to see or made available only to select users on the network.

## Features:

- High quality 1/3" CCD sensor
- Composite video output
- Motorized and wide-range pan and tilt operation
- Horizontal rotation (pan) range 0°~325°
- Vertical rotation (tilt) range 10°~90°
- JPEG video compression
- Built-in internal microphone
- Remote-Control via Internet Explorer
- Support statistic and dynamic IP address
- 16 Preset Points
- CF memory card reader
- Camera utility (CamView)
- On-line firmware upgrade

# **Application:**

- Remote monitoring
- Surveillance

# **Minimum System Requirement**

- Microsoft Internet Explorer 6.0 or later
- VGA Monitor resolution 1024 x 768
- Pentium III 800MHz or above
- Memory Size: 128MB or above
- VGA card resolution: 800x600 or above
- Windows ME, 2000, XP, or 2003

# **Package Contents**

User can find the following items in the package:

- ICA-500 x 1
- Power adapter x 1
- Power cord x 1
- Decoration ring x 1
- Screw x 4
- Terminator for Alarm I/O x 1
- Installation software and manual CD x 1

**Note:** Using a power supply with a different voltage than the one included with the ICA-500 will cause damage and void the warranty for this product.

# **Physical Details**

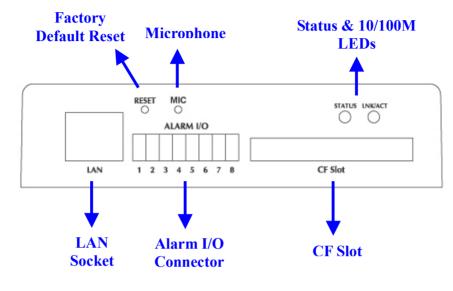

#### **Rear Panel of ICA-500**

#### LAN Socket

Beside the DC power and video output cable, the LAN socket is an RJ-45 connector for connections to 10Base-T Ethernet or 100Base-TX Fast Ethernet cabling. This Ethernet port built NWay protocol can detect or negotiate the transmission speed of the network automatically. Please use Category 5 "straight through" cable to connect the ICA-500 to a 100Mbps Fast Ethernet network switch or hub.

#### Alarm I/O Connector

The ICA-500 provides a terminal block with 8 pins of connectors located on the center of the back panel. There are 3 pins for two alarm inputs and 5 pins are for alarm output. The I/O connectors are physical interface to sense and/or activate alarm signals to a variety of external sensors or alarms. Please refer to the Appendix B in this manual for more information.

#### **Factory Default Reset**

This button is hidden in the pinhole above the Alarm I/O connector. Please refer to the Appendix A in this manual for more information.

#### Microphone

The ICA-500's has built-in an internal microphone. This microphone is also hidden in the pinhole above the Camera.

#### Status and 10/100M Ethernet LEDs

LED stands for Light-Emitting Diode. The Status and Ethernet LEDs are located on the right side of the back panel of the ICA-500. The Status LED will turn green while system is booting up successfully.

Ethernet LED is used to indicate the status of Network connection. While not any connection to

the ICA-500, the LED will be off and flash orange while some one accesses this ICA-500.

#### **DC Power and Video Output Cable**

The DC power input and video output cable is located on the ICA-500's back panel. The input power is 12VDC. Note that supply the power to the ICA-500 with standard power adapter included in package. Otherwise, the improper power adapter may damage the unit and result in danger.

The ICA-500 also provides composite video output. User can use BNC video cable to connect the ICA-500 with a TV monitor or VCR.

# **Hardware Installation**

## 1. Fix the ICA-500 to Ceiling

Use 4 screws to fix the ICA-500 onto the ceiling as below. You can also put the ICA-500 on the table directly.

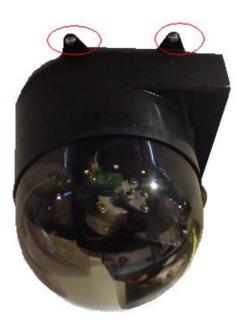

## 2. Plug an Ethernet cable into ICA-500

Connect an Ethernet cable to the LAN socket located on the ICA-500's back panel and attach it to the network.

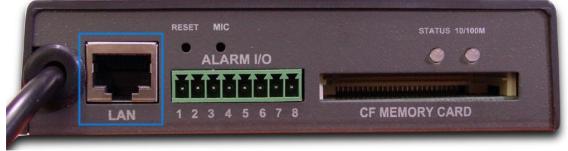

3. Connect the external power supply to ICA-500

Connect the external power supply to the DC power connector attached on the extension cable from the ICA-500. Note: use the power adapter, 12VDC, included in the package and connect the other end to wall outlet for AC power.

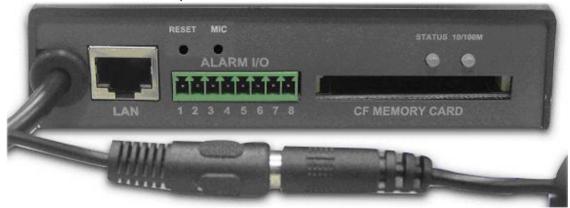

When you have installed the ICA-500 well, the status LED will turn green. It means the system is booting up successfully. Furthermore, if you have a proper network connection, and access to the ICA-500, the 10/100M LAN LED will flash orange

# Logging in to Homepage

# **Before Operation**

## Install the IP Address of ICA-500

When you installed your ICA-500 on your LAN environment, you may execute IPEditV3 to discover ICA-500's IP address.

IPCam Finder Program (IPEditV3) is used to scan the Installed ICA-500, setting the ICA-500 Name, IP address settings.

| ICA-500                                                                                                    | Name                   |       | ICA    | -500  |    |
|----------------------------------------------------------------------------------------------------|------------------------|-------|--------|-------|----|
|                                                                                                    | Gateway                | 0     | 0      | 0     | 0  |
|                                                                                                    | IP                     | 192   | 168    | 0     | 20 |
|                                                                                                    | Netmask                | 255   | 255    | 255   | 0  |
|                                                                                                    | HTTP Port1             |       | 8      | 0     |    |
|                                                                                                    | HTTP Port2             |       |        |       |    |
|                                                                                                    | MAC                    | 00:   | :30:4F | 03:FF | FC |
| Update Subr<br>You can change camera name, IP addres<br>1) Select the Camera you want to mak<br>2) Change name, Gateway, IP address,<br>3) Press Submit button or Enter | nit<br>ess, and Gatewa | y Add | ress:  | Exit  |    |

Using your mouse to select any one of the ICA-500s within your LAN environment, you can find out its IP address and other IP parameters as follows:

- 1. Edit the Name of this ICA-500
- 2. Update the IP address of this ICA-500. (192.168.0.20)
- 3. Update the Gateway Address. (0.0.0.0)
- 4. Update the Network Mask (255.255.255.0)

- 5. Default HTTP Port1 number is 80.
- 6. 'Submit' it.

After Submit, the IP information of this ICA-500 will be updated.

## Install the ICA-500 with an ADSL Router

If the ICA-500 was installed on the LAN with an ADSL router, then the ICA-500 can get a dynamic IP address from the DHCP server. However, if the ICA-500 wants to be access from the WAN, the ICA-500 IP address needs to be setup as fixed IP, also the Virtual Server function of ADSL router needs to be setup as follows:

- 1. Setup the ICA-500 as Fixed IP, such as 192.168.0.20.
- 2. Enter the administrator page of ADSL router.
- 3. Enter the Virtual Server Page.
  - a. Setup the mapping of HTTP Port (80) to 192.168.0.20.
  - b. Restart the ADSL router.

Then the ICA-500 can be access from WAN by the ADSL WAN IP Address.

# First time using the ICA-500

The ICA-500 web page communicates with the ICA-500 using an ActiveX control. The ActiveX control must be downloaded from the ICA-500 and installed on your PC. Your Internet Explorer security settings must allow for the web page to work correctly. To use the ICA-500, user must setup his IE browser as follows:

From your IE browse → "Tools" → "Internet Options..." → "Security" → "Custom Level...", please setup your "Settings" as follow.

Set the first 3 items

- Download the signed ActiveX controls
- Download the unsigned ActiveX controls
- Initialize and script the ActiveX controls not masked as safe To Prompt

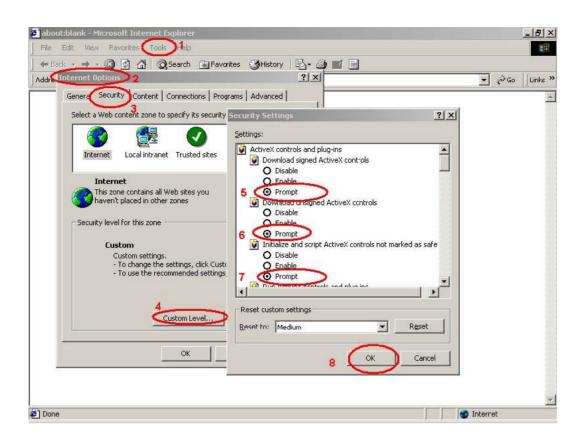

By now, you have finished your entire PC configuration for ICA-500.

# Access the ICA-500 from the Internet Explorer for the

# first time

**1.** Start the web browser on the computer and type the IP address of the ICA-500 you want to monitor as below:

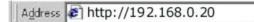

The Login Window of the ICA-500 is displayed:

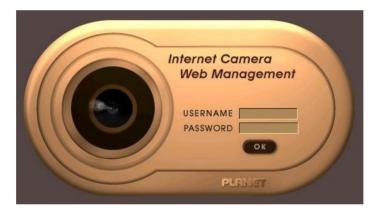

**2.** Type in your login name and password under "USERNAME" and "PASSWORD" textbox.

For the first time use (default value), input the

User Name: admin

Password:

That's, type in "**admin**" on the "USERNAME" as a default name and leave PASSWORD textbox blank. Click "OK" button to start the main menu.

Now, you login to the ICA-500 as a full-authorized administrator. You can enter "Setting" to change the password and setup "Administrator" or "User" authority. Please refer to "Setting"  $\rightarrow$  "User" and "IP Filter".

**3.** The IE Web Page will display the "Security Warning" window, select "Yes" to install and run the ActiveX control into your PC.

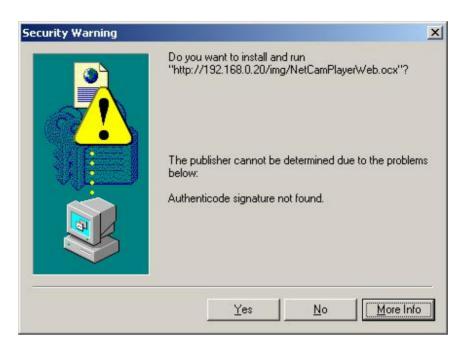

**4.** Display the image. After the ActiveX control was installed and ran, the first image will be displayed.

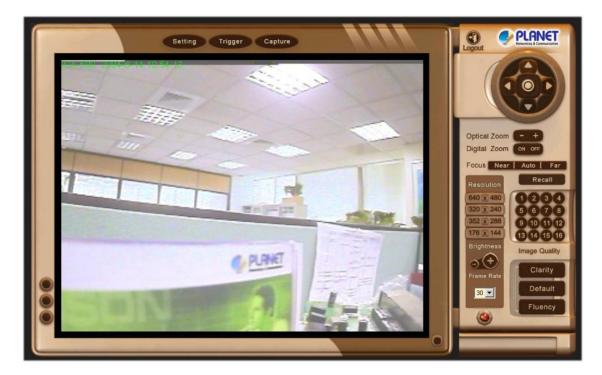

# Logging in as an ordinary User

For ordinary user usage, "Setting", "Trigger", and "Capture" will be not available. On the right side of the screen, there are lots of controls and function buttons. If the administrator turns off "Remote camera control", then those control and function buttons will not be available as well.

For the rest of this user guide, it is assumed that the "Remote camera control" will be turned on for normal operation.

# Logging in as an Administrator

If you log in the ICA-500 as the Administrator, you can perform all the settings provided within the software. The Administrator may be logged in at any time, regardless of the number of the users being accessed.

# **Operating the ICA-500**

Start-up screen will be as follow no matter an ordinary users or an administrator.

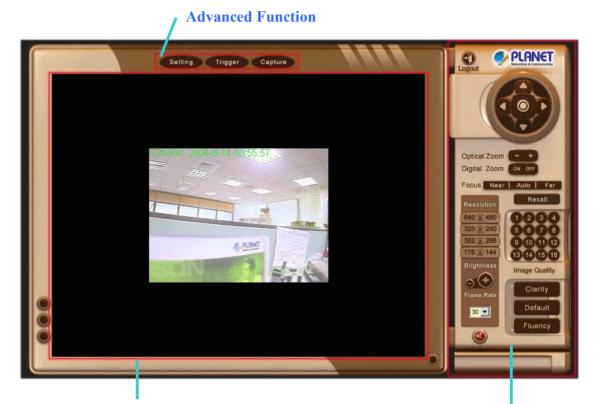

**Viewing Area** 

**Control Panel** 

Viewing Area: Images from the ICA-500

# **Control Panel Area**

Control Panel Area: ICA-500 Manipulation and image quality control

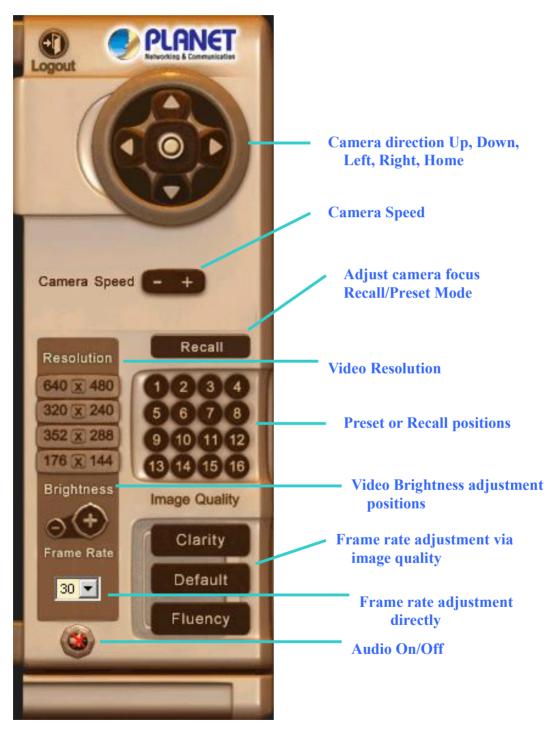

| Button                               | Definition                                                                                                    |
|--------------------------------------|----------------------------------------------------------------------------------------------------|
| Camera<br>Direction                  | Control camera up/down/left/right and home position                                                                                                    |
| Camera<br>Speed                      |                                                                                                    |
| Recall/Preset mode                   | Preset: set up camera fixed locations before operation<br>Recall: Set camera position to preset location                                                                                                    |
| Video<br>Resolution                  | Adjust Video resolution<br>ICA-500 provides 4 resolutions:<br>640x480, 352x288, 320x240, 176x144<br>For NTSC camera: 320x240 is suitable<br>For PAL camera: 352x288 and 176x144 are suitable<br>However, all resolution are available for NTSC and PAL camera |
| Preset or<br>Recall<br>positions     | Preset or Recall camera 1~16 location(s)<br>Ex. If you press 5, then the camera will move to preset location<br>5.                                                                                                    |
| Video<br>Brightness<br>Adjustment    | Adjust Camera video brightness                                                                                                    |
| Image quality                        | Adjust image quality.<br>Clarity: Video is better but frame rate may be slower<br>Fluency: Video is not as good as Clarity but frame rate may be<br>higher<br>Default: System default value                                                                   |
| Frame rate<br>adjustment<br>directly | Adjust video frame rate via giving a number directly.<br>1, 5, 10, 15, 20, 25, 30                                                                                                    |
| Audio On/Off                         | Turn on/off audio output function.<br><b>Note</b> : There's a Microphone hole on the back panel. You need to position the MIC hole face to the audio source to have better audio quality.                                                                     |

# **Advanced Function Area**

Advanced function area: <u>only available for administrator</u>. It has contained three categories.

- Setting System Configuration
- Trigger Send out current message or setup activities
- Capture Capture current screen and save to HDD or other media

Setting menu consists of the Basic menu and the Application menu. The Basic menu is used for basic settings of the ICA-500, and the Application menu is used for setting various applications according to individual. Click on each menu name to display its setting page.

# **Basic Setting**

For the setting, you will see there are divided into two categories – Basic Setting and Application.

| Basic S | etting    |                                                                                                    |
|---------|-----------|----------------------------------------------------------------------------------------------------|
| Symbol  | Item      | Action                                                                                                |
| 8       | System    | Define Frame Rate, Turn on/off "Remote camera control", and view system log file.                     |
| $\odot$ | Camera    | Adjust camera parameters and set camera tour                                                          |
| Þ       | Network   | Configure Network setting such as DHCP On/Off, DDNS and PPPoE                                         |
| Ŕ       | User      | Setup user name, password and login privilege                                                         |
| 8       | IP Filter | Setup legal IP address of user login (This function should be used with function "User" respectively) |
| শ্ব     | Event     | Define the event from Motion detection and sensors for security purpose                               |
|         | 1         |                                                                                                    |

**System**: Define Frame Rate and Turn on/off "Remote camera control"

| Serial Number         |            |
|-----------------------|------------|
| Camera Name           | ICA-500    |
| Default frame rate    | 30 👻       |
| Remote camera control | 오 ON 🔍 OFF |
| Log                   | View       |

#### **Camera Name:**

You can enter the name of this unit here. It's very useful to identify the specific device from multiple units.

#### Default frame rate:

You can set up frame rate here or via right-side control panel.

For example, set the frame rate to 5 FPS, then the image will be updated for 5 frames per second, the time interval can be checked by the time displayed on the image.

#### Remote camera control:

Turn on "Remote camera control": users will be able to use right-side control panel vice versa.

#### Log:

User can check the log information of the ICA-500, including the *Main Info*, *Appended Info*, *Operator IP*, *Operator MAC*, and *Time*.

Select the "View" button to check the log file.

|                                                                 |                                                                                                    | <u>Home</u> | Trigger                                                      | <u>Capture</u>                                                | Setting                                                                               | Logout |
|-----------------------------------------------------------------|----------------------------------------------------------------------------------------------------|-------------|--------------------------------------------------------------|---------------------------------------------------------------|---------------------------------------------------------------------------------------|--------|
| Basic Setting<br>System<br>Camera                               | <u></u>                                                                                             |             |                                                              | System Log                                                    |                                                                                       |        |
| Network<br><u>Vser</u><br><u>SIP Filter</u><br><u>Event</u>     | Date<br>6/14/2004 10:46<br>6/14/2004 10:46<br>6/14/2004 10:46<br>6/14/2004 10:47<br>6/14/2004 10:55 |             | IP<br>127.0.0.1<br>192.168.0.70<br>127.0.0.1<br>192.168.0.70 | MAC<br>()<br>(00:30:4F:25:E9:4E)<br>()<br>(00:30:4F:25:E9:4E) | Event<br>System Boot<br>New client<br>New client<br>Unknown log in<br>Change resoluti |        |
| Application          ETP Client         FTP Server         SMTP |                                                                                                    |             |                                                              | BACK                                                          |                                                                                       |        |
| Alarm 1<br>Alarm 2<br>Image Memory                              |                                                                                                    |             |                                                              |                                                               |                                                                                       |        |
| Alarm Buffer                                                    | ×                                                                                                   |             |                                                              |                                                               |                                                                                       |        |

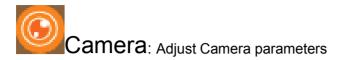

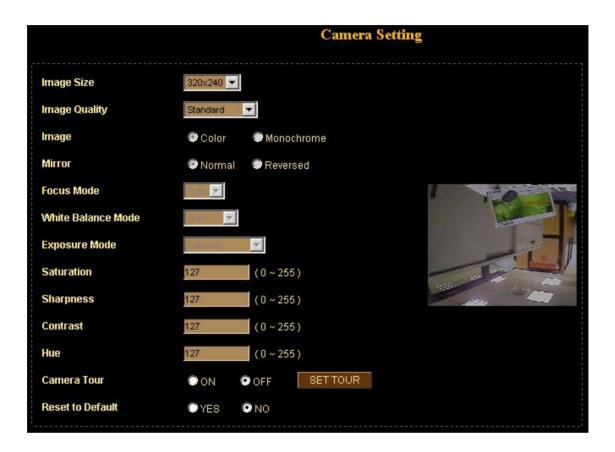

#### Image Size:

ICA-500 provides 4 resolutions:

- 176x144
- 320x240
- 352x288
- 640x480

#### **Image Quality:**

The ICA-500 provide 3 quality setting,

Clarity: Video is better but frame rate may be slower Fluency: Video is not as good as Clarity but frame rate may be higher Default: System default value.

Note: The value on the list box display the current setting of the current image, when you make a new selection, the value on the list box will be changed until you save the new setting.

#### Image, Rotate, Mirror, Focus Mode, White Balance Mode:

These functions are available for PTZ ICA-500, only. It's not functional for this model.

#### Saturation, Sharpness, Contrast, Hue:

To control the camera, key in these values respectively.

#### Camera Tour:

|               | Camera Tour                                                        |  |
|---------------|--------------------------------------------------------------------|--|
| Tour name     | NONE                                                               |  |
| Dwelling time | (1 to 3600sec)                                                     |  |
| Sequence      | 1 2 2 3 3 4 5 5 6 6 7 8 8 9 7 10 10 11 1 1 1 1 1 1 1 1 1 1 1 1 1 1 |  |
| Enable        | OA OB OC OD OE                                                     |  |
|               | SAVE BACK                                                          |  |

Tour Name: The group name of the sequence of camera tour

Dwelling Time: The time period between every tour point.

Sequence: 16 points can be assigned. The tour point will also show the location name if you had entered the location name while preset the camera.

Enable: Which sequence group should be activated.

To use the camera tour function, user must preset some camera positions first. The maximum number of preset points is16.

In the Camera Tour page, choose the one tour name from A to E. Fill the dwelling time and tour sequence by preset points, and then save these setting. You can repeat above procedure to set more camera tours.

Now, you could choose one of the camera tours and click "SAVE" button to enable it.

#### Reset to Default:

Restore the values of these pages to factory default value.

Network: Configure Network setting such as DHCP On/Off, DDNS and PPPoE

| DHCP            | ON OFF            |  |
|-----------------|-------------------|--|
| IP address      | 192.168.0.20      |  |
| Subnet mask     | 255.255.255.0     |  |
| Default gateway | 192.168.0.254     |  |
| MAC address     | 00:30:f0:03:ff:fe |  |
| Primary DNS     | 0.0.0.0           |  |
| Secondary DNS   | 0.0.0             |  |
| HTTP Port 1     | 80                |  |
| HTTP Port 2     | o                 |  |
| DDNS            | DDNS Setting      |  |
| PPPoE           | PPPoE Setting     |  |

## DHCP:

DHCP: Stands for Dynamic Host Configuration Protocol.

"DHCP ON" is default network setting of the ICA-500, when a ICA-500 is joined into the LAN, it will issue the DHCP packets to request an IP address that is dynamically assigned by the DHCP server. If it can not get a DHCP address on a limited tries, the ICA-500 will assigned a default IP address as the default IP address.

#### IP address, Subnet mask, Default gateway, Primary DNS, Secondary DNS:

If you turn DHCP OFF, then you need to enter those network parameters by yourself.

Note: User need to reboot the ICA-500 to make this setting to take effect.

## HTTP Port 1:

Users could assign the port number of http protocol, and the WAN users should follow the port number to login. If the http port1 is not assigned as 80, users have to add the port number in back of IP address. For example: <u>http://192.168.0.20:12000</u>. If the http port1 is assigned as 80, users do not have to add the port number in the back of IP

address.

#### HTTP Port 2:

The function is the same as http port 1. It's the second choice of the port number.

Current implementation supports 2 HTTP port setting, the Http port 1 set to 80, the Http port 2 is not defined. The user can access the ICA-500 by

http://xx.xx.xx/, or

http://xx.xx.xx.xx:xxx/ to access the ICA-500.

Suggest keeping the Http port 1 as 80 to make sure the ICA-500 can be accessed by the default HTTP port setting access on the LAN. <u>http://xx.xx.xx/</u>

If multiple ICA-500 is installed on the LAN, also required to be accessed from the WAN, then the Http port 2 can be changed as the virtual server port mapping to support multiple ICA-500.

**Note:** If you just want to reboot system without change anything. You could click SAVE button directly, then system will reboot again without any setting changed.

#### DDNS:

DDNS: Stands for Dynamic Domain Name Server

The ICA-500 supports DDNS. DDNS allows the ICA-500 to use an easier way to remember naming format rather than an IP address. The name of the domain is like the name of a person, and the IP address is like his phone number. On the Internet we have IP numbers for each host (computer, server, router, and so on), and we replace these IP numbers to easy remember names, which are organized into the domain name. As to ADSL environment, most of the users will use dynamic IP addresses. If users want to set up a web or a FTP server, then the Dynamic Domain Name Server is necessary. For more DDNS configuration, please consult your local dealer.

Your Internet Service Provider (ISP) provides you at least one IP address, which you use to connect to the Internet. The address you get may be static, meaning it never changes, or dynamic, meaning it's likely to change periodically. Just how often it changes, depends on your ISP. A dynamic IP address complicates remote access since you may not know what your current WAN IP address is when you want to access your network over the Internet. The solution to the dynamic IP address problem comes in the form of a dynamic DNS service.

The Internet uses DNS servers to lookup domain names and translates them into IP addresses. Domain names, such as www.veo.com, are just easy to remember aliases for IP addresses. A dynamic DNS service is unique because it provides a means of updating your IP address so that your listing will remain current when your IP address changes. There are several excellent DDNS services available on the Internet and best of all they're free to use. Two such services you can use are www.no-ip.com and www.DynDNS.org. You'll need to register with the service and set up the domain name

of your choice to begin using it. Please refer to the home page of the service for detailed instructions.

A DDNS service works by uploading your WAN IP address to its servers periodically. Your gateway-router may support DDNS directly, in which case you can enter your DDNS account information into your router and it will update the DDNS servers automatically when your IP address changes. Please consult your router's documentation for more information. If your router does not support DDNS, you can run a small client utility on any PC on your network, which will perform the updating. The client utility is usually provided for free by the service.

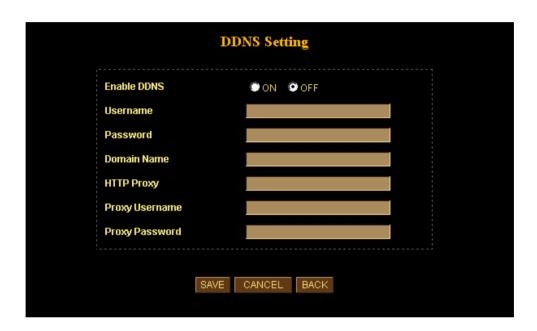

## PPPoE:

PPPoE: Stands for Point-to-Point Protocol over Ethernet

A standard builds on Ethernet and Point-to-Point network protocol. It allows a local PC with xDSL or cable connects with broadband network. Also this local PC gets a dynamic IP address. For more PPPoE and Internet configuration, please consult your local dealer or ISP.

| PPPoE Setting           |                       |  |
|-------------------------|-----------------------|--|
| Dial On Power Up        | <b></b>               |  |
| User                    |                       |  |
| Password                |                       |  |
| Send mail after dialed. |                       |  |
| Mail server             |                       |  |
| Username                |                       |  |
| Password                | Check Password        |  |
| Sender email            |                       |  |
| Receiver email          |                       |  |
| Subject                 | IP Camera PPP Dialed! |  |

The ICA-500 can directly connect to the ADSL, however, it should be setup on LAN environment to setup the PPPoE information, and then connect to the ADSL modem. Power on again, then the ICA-500 will dial on to the ISP connect to the WAN through the ADSL modem.

The procedures are

- Connect to the LAN by DHCP or Fixed IP
- Access the ICA-500, enter Setting  $\rightarrow$  Network.
- Check the radio button of "PPPoE Setting".
- If the ADSL Modem and ICA-500 were connected on a hub, after the ICA-500 information were inputted, then you can press "Dial" to do the PPPoE dial.
- Input the "User" and "Password" fields by the account and password provided by

the ISP.

- If the check box of "Send Mail after dialed" was checked, then the "MailServer" and "User on the MailServer" field need to be filled.
- If the mail server needs authentication, then the check box of "Password" needs to be checked, and password information need to inputted.
- Also the "Sender email", "Receiver email" needs to be inputted.
- The "Subject" field can be modified too.
- Select "Save" to save the setting.

If the PPPoE option "Send mail after dialed", then when PPPoE dialed up to ISP, a mail that contains the Dialup IP Address/Net mask/Gateway address/DNS Server address will be mailed to preset e-Mail address.

| 🛛 Ip Camera PPP Dialed! - Message (Plain Text)                  |                             |
|-----------------------------------------------------------------|-----------------------------|
| File Edit View Insert Format Tools <u>A</u> ctions <u>H</u> elp |                             |
| 💱 Reply 🕵 Reply to All 📢 Forward 🖨 🗈 🔻 📴 🗙 🔺 - 🛧 - 🧟 😰 -        |                             |
| From: jasonlin@ns1.hinet.net                                    | Sent: 2003/1/1(星期三)上午 12:02 |
| To: winbond_cc30@so-net.net.tw; PC30 JLLin                      |                             |
| Co                                                              |                             |
| Subject: Ip Camera PPP DialedI                                  |                             |
| IP: 61.230.171.5                                                | ~                           |
| Netmask: 255.0.0.0<br>Gateway: 61.230.168.254                   |                             |
| DNS Server 0: 168.95.1.1                                        |                             |
|                                                                 |                             |
|                                                                 |                             |
|                                                                 |                             |
|                                                                 |                             |
|                                                                 |                             |
|                                                                 |                             |
|                                                                 |                             |
|                                                                 |                             |
|                                                                 |                             |
|                                                                 |                             |
|                                                                 | ~                           |

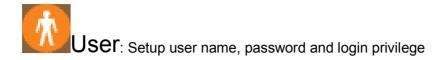

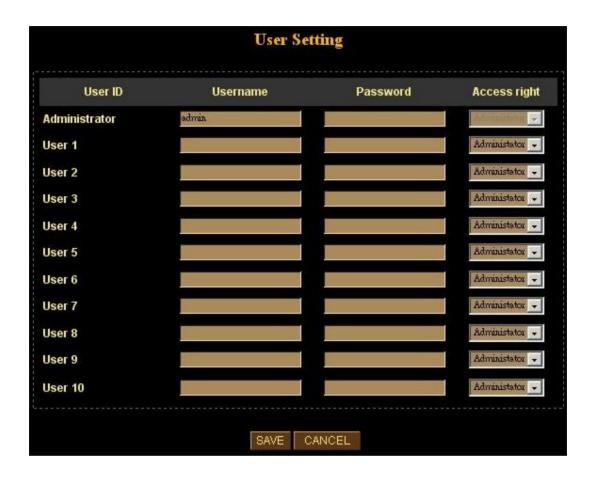

You can set up to 10 different usernames and passwords. Although there are 10 sets only, you may have one group of people use one username and password to login. Every one set of username and password can be acted as an Administrator or just a normal user.

Select "Save" to save the setting.

IP Filter: Setup user login right (This function should be used with function "User" respectively).

You can enter 10 different user's IP address, which are allowing enter or disregarding by the ICA-500.

You should configure "User" before "IP Filter". Each "User" username and password matches with one "IP Filter" user.

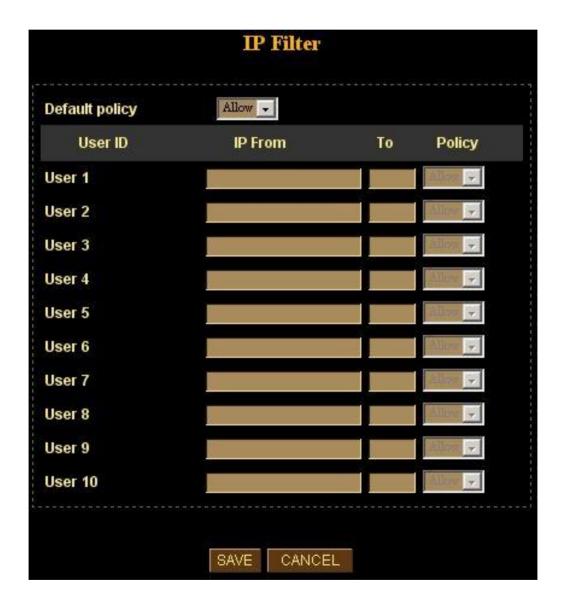

Select "Save" to save the setting.

#### **<u>Function Notification</u>**

The page of user setting is very closely related to the IP filter settings. While the administrators are setting these two pages, they should notice that login authorities are not only based on the login names but also the range of IP addresses. Administrators could reject login users according to both login names and IP addresses. We setup several examples to explain the logical relations between login names and the IP policy. The users login in the name of "admin" have the most power. System will always accept no matter how IP filter setting was set.

#### -1-.

(User page) Login name 1= 12345, Password=12345, Access Authority=whatever (IP filter page) Default Policy=Allow, login name1 comes from 192.168.0.A to B=Allow That is, when the remote users login in the name of 12345 and come from the IP addresses 192.168.0.A to 192.168.0.B, login will be successful. If these users did not come from the IP addresses A to B, login access will be rejected.

#### -2-.

(User page) Login name 1= 12345, Password=12345, Access Authority=whatever (IP filter page) Default Policy=Allow, login name1 comes from 192.168.0.A to B=Deny That is, when the remote users login in the name of 12345 and come from the IP addresses 192.168.0.A to 192.168.0.B, login will be denied. If these users did not come from the IP addresses A to B, login access will be successful.

#### -3-.

(User page) Login name 1= 12345, Password=12345, Access Authority=whatever (IP filter page) Default Policy=Deny, login name1 comes from 192.168.0.A to B=Allow That is, when the remote users login in the name of 12345 and come from the IP addresses 192.168.0.A to 192.168.0.B, login will be successful. If these users did not come from the IP addresses A to B, login access will be rejected.

## -4-.

(User page) Login name 1= 12345, Password=12345, Access Authority=whatever (IP filter page) Default Policy=Allow, login name1 comes from 192.168.0.A to B=Allow That is, login of all the login names will be rejected except the login name "admin".

Event: Define the event from Motion detection and sensors for security purpose.

|       | Event Setting                            |
|-------|------------------------------------------|
| Event | 🥅 Motion Detection 🔲 Sensor 1 📕 Sensor 2 |
|       | SAVE CANCEL                              |

You may install 2 different sensors or turn on motion detection for your security purpose.

By definition, if any motion detected or sensor has been activated, the ICA-500 can issue a message or send a mail out to the person whose mail is assigned within SMTP.

Select "Save" to save the setting.

# **Application Setting**

| Applica    | tion                |                                                                                                    |
|------------|---------------------|----------------------------------------------------------------------------------------------------|
| Symbol     | Item                | Action                                                                                                    |
|            | FTP Client          | Setup the ICA-500 as a client site and configure Server site in order to upload images to server                                                       |
|            | FTP Server          | Setup the ICA-500 as a server site and allow remote sites to check memory space availability                                                           |
|            | SMTP                | (Not available yet in this software version)<br>Setup Mail configuration                                                                               |
| 13         | Alarm 1             | Setup Alarm Output 1 action via manual or event                                                                                                    |
| 143<br>A   | Alarm 2             | Setup Alarm Output 2 action via manual or event                                                                                                    |
| le<br>E    | Image<br>Memory     | Setup captured images storing naming configuration and provide any warning such as "Disk Full"                                                         |
| Ť.         | Alarm<br>Buffer     | (Not available yet in this software version)<br>Setup image saving actions in case of alarms activated<br>(Not available yet in this software version) |
|            | Schedule            | Setup scheduled recording activities<br>(Not available yet in this software version)                                                                   |
| *          | Motion<br>Detection | Setup motion detection area and sensor sensitivity                                                                                                    |
| $\bigcirc$ | Time<br>Setting     | Setup the ICA-500 time configuration                                                                                                    |
|            | Popup               | Setup event message while motion or sensors has been activated                                                                                         |
| 9          | Firmware<br>Upgrade | Firmware upgrade                                                                                                    |
| 0          | Factory<br>Default  | Recall the ICA-500 factory default setting                                                                                                    |

FTP Client: Setup the ICA-500 as a client site and configure Server site in order to upload images to server

When alarm was enabled, user can send the captured images to the pre-set FTP server.

| FTP server name    | 192.168.0.124                        |       |
|--------------------|--------------------------------------|-------|
| User name          | xoot                                 |       |
| Password           | *MANNA*                              |       |
| Remote path        | Acome                                |       |
| lmage file name    |                                      |       |
| Suffix             | 🛡 None 🛛 오 Date / Time 🔍 Sequence nu | mber  |
| Sequence No. clear | ●Yes ♀No                             |       |
| Mode               | Event OPeriodical sending            | 🖲 OFF |

Entering server name and your login username and password, you will be able to upload those previous captured image to the FTP server. You can also send data to the server according to different situation such as by event or by period.

## FTP server name:

Type the FTP server name to upload still images, or the IP address of the FTP server.

#### User name:

Type the user name for the FTP server.

#### Password:

Type the password for the FTP server.

## Remote path:

Type the path to the destination.

#### Image file name:

Type the basic file name you want to assign to the images when sending to the FTP server.

## Suffix:

Select the suffix to add to the file name.

#### None:

No suffix is added. The basic file name is assigned to the image to be sent to the FTP server.

#### Date/Time:

The date/time suffix is added to the file name. The date/time suffix consists of lower two-digits of year (2 digits), month (2 digits), date (2 digits), hour (2 digits), minute (2 digits), second (2 digits) and consecutive number (2 digits), thus 14-digit number is added to the file name.

#### Sequence number:

A consecutive number is added to the basic file name. A number of up to 10 digits between 0000000000 and 4294967295 is added to the file name.

#### Mode:

Send a captured image via three different situations – via event such as motion detected or sensor activated or sends it periodically.

Select "SAVE" to save the setting.

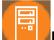

**FTP Server**: Setup ICA-500 as a server site and allow remote sites to check memory space availability. This function is currently not available yet. Please contact your local dealer for later upgrade information.

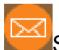

# SMTP: Setup Mail configuration

When alarm was enabled, user can setup the mail to send the captured images to the pre-set mail address.

| SMTP Setting        |                          |     |  |
|---------------------|--------------------------|-----|--|
| SMTP server name    |                          |     |  |
| Username            |                          |     |  |
| Password            | Check Password           |     |  |
| Sender's Mail Box   |                          |     |  |
| Receiver's Mail Box |                          |     |  |
| Subject             | IP Camera Warning!       |     |  |
| Mode                | Event Periodical sending | OFF |  |
|                     |                          |     |  |
|                     | SAVE CANCEL              |     |  |

You may setup SMTP mail parameters for future event-message receiving such as motion detected or sensor activated.

#### SMTP server name:

Type the SMTP server name up to 64 characters, or the IP address of the SMTP server.

#### User name:

Type the user name for the SMTP server.

#### Password:

Type the password for the SMTP server.

#### Sender's e-mail address:

Type the sender's E-mail address.

#### Receiver's e-mail address:

Type the receiver's e-mail address. This address is used for reply mail. **Note**: you can key in multiple receiver's email address at the time.

#### Subject:

Type the subject/title of the E-mail up to 64 characters.

#### Mode:

Send a captured image via three different situations – via event such as motion detected or sensor activated or sends it periodically.

Select "SAVE" to save the setting.

Alarm 1: Setup Alarm Output 1 action via manual or event

|      | Alarm out 1      |   |
|------|------------------|---|
| Mode | O Manual O Event | 1 |
|      | SAVE CANCEL      |   |

You can issue an alarm output action by manual or event.

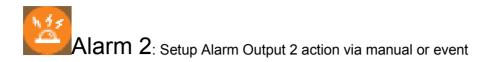

|      | Alarm out 2      |  |
|------|------------------|--|
| Mode | 오 Manual 💿 Event |  |
|      |                  |  |
|      | SAVE CANCEL      |  |

You can issue an alarm output action by manual or event.

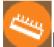

and provide any warning such as "Disk Full". This function is currently not available yet. Please contact your local dealer for later upgrade information.

Alarm Buffer: Setup image saving actions in case of alarms activated. This function is currently not available yet. Please contact your local dealer for later upgrade information.

Schedule: Setup scheduled recording activities. There will have 6 preset recording schedules. This function is currently not available yet. Please contact your local dealer for later upgrade information.

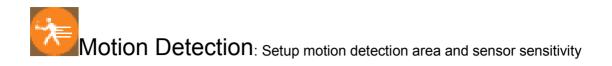

The motion detection is implemented by a patented software algorithm, it runs on the ICA-500, due to a larger processing power of motion detection, the overall performance of ICA-500 will be degraded, the frame rate may be reduced.

|                         | Motion D                   | etection                                                     |                           |                            | , |  |
|-------------------------|----------------------------|--------------------------------------------------------------|---------------------------|----------------------------|---|--|
| Enable Motion Detection | •YES (                     | • NO                                                         |                           |                            |   |  |
| Sensitivity             | High 💌                     |                                                              |                           |                            |   |  |
| Area                    | Left : <mark>2613</mark> T | Top : <mark>5833                                     </mark> | Right : <mark>7670</mark> | Bottom : <mark>8888</mark> |   |  |
|                         | SAVE                       | CANCEL                                                       |                           |                            |   |  |

You can enable or disable motion detection. If your enable motion detection, you can also setup detection sensitivity from one of three sensitivity levels.

By dragging mouse position on the image, you can see a red-box area, which is the motion detection area according to your sensitivity.

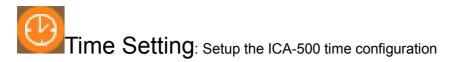

You can setup the ICA-500 time or make it synchronized with PC or remote server. Also, you may select your time zone in order to synchronize time locally.

| IP Cam Time     | 2008年2月1日上午 08:20:42                        |  |
|-----------------|---------------------------------------------|--|
| PC Time         | 2004年5月26日下午 02:12:11                       |  |
| Set Time        | Synchronize with PC's time OUser Input ONTP |  |
| Date (yy/mm/dd) | 2004/5/26                                   |  |
| Time (hh:mm:ss) | 14:12:11                                    |  |
| Time Zone       | (GMT+08:00) Tsipei                          |  |

#### Synchronize the time with PC's time:

This is the default time adjust mode, the check box of "Synchronize with PC's time" would be checked by default.

Press "SAVE" button to do the time synchronization with PC time.

After the "SAVE" button was set, the ICA-500 time will be synchronized as PC's time. From the setting, the Server's time is the same as PC's time.

#### Change the time manually:

The following steps can change the time manually

- 1. Select the check box of "User Input"
- 2. Change the date according to the "yyyy/mm/dd" format.
- 3. Change the time according to the "hh:mm:ss" by 24 hours format.
- 4. Select the new time zone setting.
- 5. Select the "Adjust" button to adjust the time.

The time was changed by checking the "Server: " time field.

**Get Time from a NTP server:** Select "*NTP*" Button

Key in the NTP server's IP address.

Press "SAVE" to activate it.

After the ICA-500 gets the time from NTP server, it will update the ICA-500's time field.

Popup: Setup event message while motion or sensors has been activated

When any one of alarms enabled, and one of them detected, then a message window will be displayed on the screen.

|                   | Pop-up Setti  | ng        |
|-------------------|---------------|-----------|
| Pop-up text       |               |           |
|                   |               |           |
| Alarm pop-up text |               |           |
| Display mode      | Administrator | All users |
| Sensor 1          | ON OFF        |           |
| Sensor 2          | ON OFF        |           |
| Motion detection  | ON OFF        |           |

You can have output message in case of events activated such as sensors or motion detection to warn user.

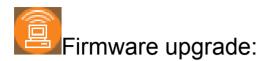

The ICA-500 supports firmware upgrades (the software that controls the operation in the ICA-500). Planet will supply the latest firmware version on the Planet Web site at: www.planet.com.tw.

Download the latest firmware file from Planet. Unzip this firmware file to binary file and store it into your PC. The file name should be **XXX.BIN** for the ICA-500. Then follow the steps as bellows carefully:

- 1. Select "Firmware update"
- 2. The Firmware Upgrade menu will appear:

| re Version   | 1.4          |                        |                           |
|--------------|--------------|------------------------|---------------------------|
| My Documents | \rz\rz.bin   | 瀏覽                     |                           |
| Upload       |              |                        |                           |
|              | My Documents | My Documents\rz\rz.bin | My Documents\rz\rz.bin 瀏覽 |

3. Select the Firmware binary file. (It must be make sure that the Firmware only apply to ICA-500, once update, it will be burned into FLASH ROM of system.)

4. Once the firmware file was selected, select "Upload".

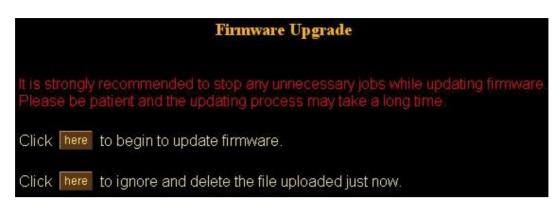

5. Press the *"here"* button to begin to upgrade firmware.

| Firmware Upgrade                                                                                                    |
|----------------------------------------------------------------------------------------------------|
| It is strongly recommended to stop any unnecessary jobs while updating firmware.<br>Please be patient and the updating process may take a long time. |
| Click here to begin to update firmware.                                                                                                    |
| Click here Microsoft Internet Explorer I ded just now.                                                                                               |

6. Press the *"OK"* button to continue.

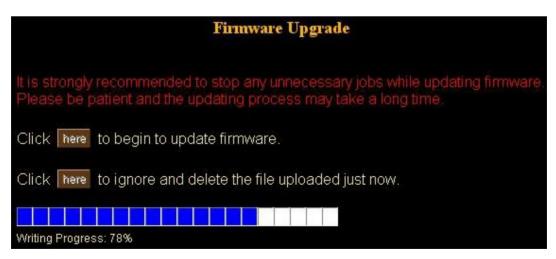

The upgrade progress status information will be displayed on the screen.

**Warning:** The download firmware procedure cannot be interrupted. If the power and/or network connection are broken during the download procedure, it might possibly cause serious damage to the ICA-500. Suggest that do not upgrade firmware via Wireless LAN due to high error rate possibly.

Please be aware that you should not turn off the power during updating the firmware and wait for finish message.

Once the upgrading process completed, the ICA-500 will reboot the system automatically. **Note**: please wait for 20 seconds, and then you can connect to ICA-500 again.

Factory Default: Recall the ICA-500 factory default setting

| Microsoft ] | Internet Explorer                                                                                  |
|-------------|----------------------------------------------------------------------------------------------------|
| ?           | All configuration will be set to factory default, and system will reboot immediately.<br>Continue? |
|             | <b>確定</b> 取消                                                                                       |

The *"Factory Default"* button will restore to the factory default configuration, all information changed and saved on the flash will be lost, and restored to the factory default setting.

Check the "*Restore*" box, then click "*Reboot*" button. You will be prompt before restore to factory default setting.

Select "OK" to continue, or "Cancel" to abort it.

### Trigger

You can send an image or output a trigger to control the alarm output, using Trigger section on the main page.

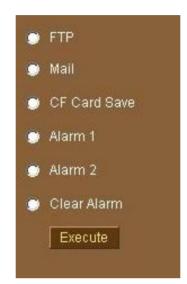

| Action       | Meaning                                      |
|--------------|----------------------------------------------|
| FTP          | Upload a captured image to server            |
| Mail         | Mail captured image to specific mail address |
| CF Card Save | Save image to CF card                        |
|              | (Not available yet in this software version) |
| Alarm 1      | Enable Alarm output 1                        |
| Alarm 2      | Enable Alarm output 2                        |
| Clear Alarm  | Clear both alarm output status               |

**Noted:** This function is available for logging-in as an administrator only.

### Capture

You can capture current image and save it to storage media. The image is saved in the JPEG format.

| Save Picture                                      |                                    | ? ×          |
|---------------------------------------------------|------------------------------------|--------------|
| Save jn:                                          | 🗟 My Pictures 💽 🔶 🛍 🕶              |              |
| History<br>Desktop<br>My Documents<br>My Computer | I CamImg025201.jpg<br>I Sample.jpg |              |
| My Network P                                      | File <u>n</u> ame: CamImg030139    | <u>S</u> ave |
|                                                   | Save as type: JPEG (*.jpg)         | Cancel       |

Noted: This function is available for logging-in as an administrator only.

## **RightMouseButton of ActiveX Control**

On the view of video, the plug-in ActiveX control support a lot of functions by clicking the right mouse button. This feature only supports on the ActiveX control within Microsoft® Internet Explorer.

On the ActiveX control, right click the RightMouseButton, then a menu pop-up. This menu provides feature that are unique to the ActiveX control. These functions include

- "View",
- "Splits"
- "Rotate",
- "Quality".
- "Resolution",
- "Image Recording...",
- "Save Current Picture As ..."

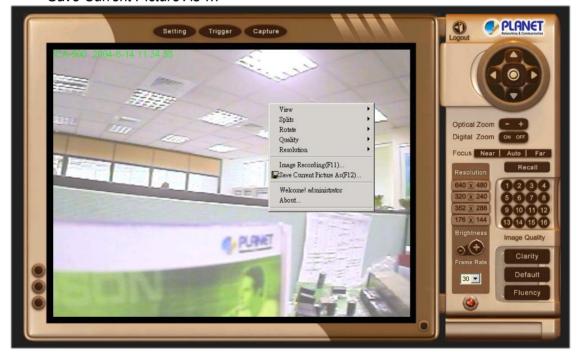

### **View Menu**

"Resizable"

Make the image is resizable, but "Actual size disable", the "Splits" is supported on this mode.

"Actual size "

Make the image show as the actual size, the "*Splits*" function does not work on this mode.

"StatusBar"

A status bar display on the button of the image.

#### "View"

It makes the image resizable.

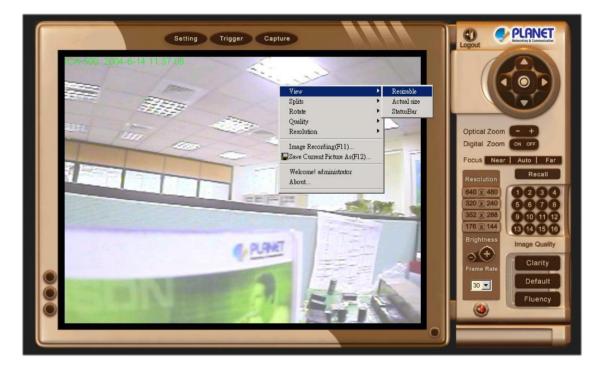

After the "Resizable" was selected, the border of the image changed to resizable border.

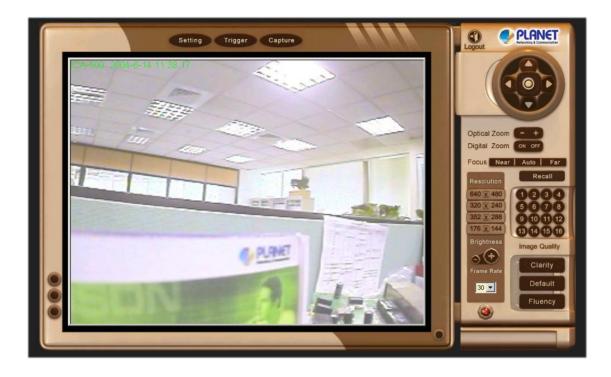

After the "*Actual size*" was selected, the image will displayed as the actual size, in this example, the image displays as a 640 x 480 pixels.

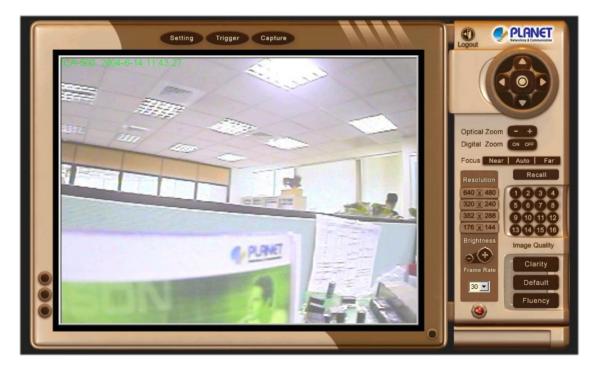

After the "*Statusbar*" was selected, a status bar will be displayed on the bottom of the image. It displays

- Status Open/Close camera status
- *Resolution* 640x480, 320x240, 352x288, 176x144
- *Quality* High/Low
- Split 1x1, 2x2, 3x3, 4x4
- Rotate
  - Normal: "Rotate 0", the default state.

- Rotate: "*Rotate 180*", rotate the image by 180 degree; used on the camera was up side down mounted

- Frame Rate
- URL

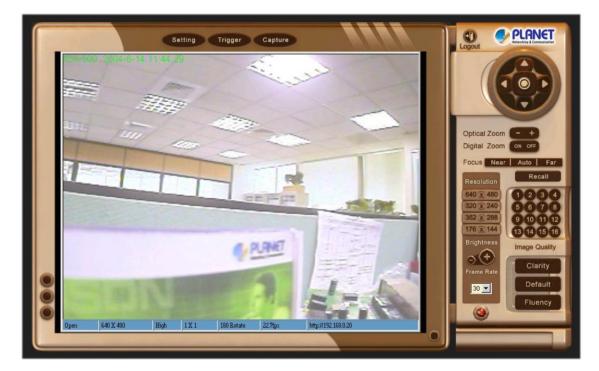

"Split"

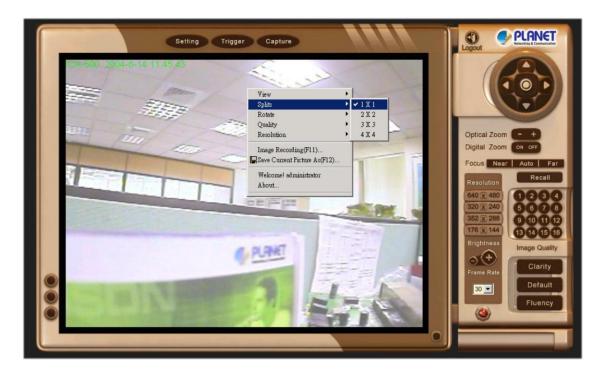

The ICA-500 provides 4 setting for Window split, it can display different time frame images of the selected ICA-500. The time string with green characters is the current displayed image.

4 type of *Split* window,

- 1 x 1 (Default)
- 2 x 2
- 3 x 3
- 4 x 4

**Note**: The images on the split window are on the same camera, but with different time. It is useful on the low frame rate condition, and then user can check the images that are the recently got.

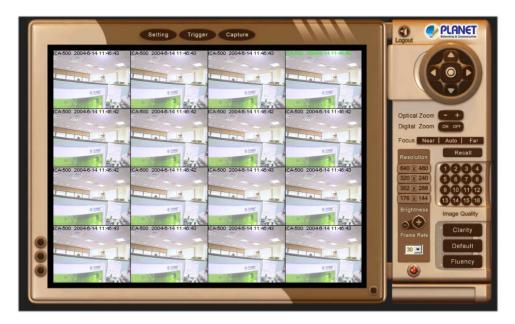

"Rotate"

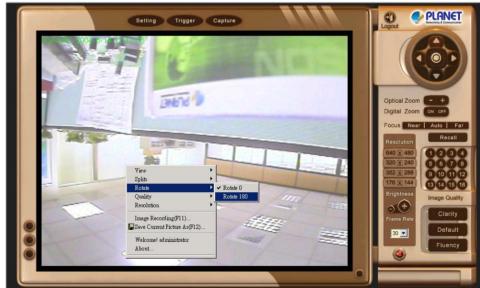

After the "Rotate 180" was selected, the image displays up side down.

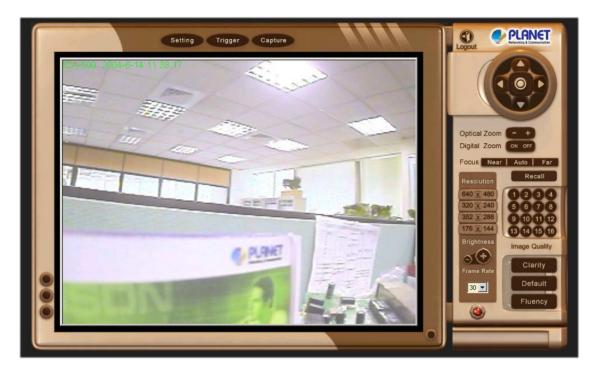

#### "Quality"

The control is the same as control panel's "Quality".

#### "Resolution"

The control is the same as control panel's "Resolution".

## "Image Recording...-> Save as JPEG"

Select "Image Recording..." The "Image Recording" pop-up window displays, select "Save as JPEG" Input the "Download Number" for the number of images desire to be save, or "Download No Limit" to save the images continuous, until the "Stop Image Recording" is selected.

*No Limit*" to save the images continuous, until the "*Stop Image Recording*" is selected. Select "*SaveAs*", the pop-up window to select the save path and file name prefix, select "*Save*" to continue.

| mage Recording                                                                | <u>? ×</u>                                                                                                    | Capture                        |         |
|-------------------------------------------------------------------------------|----------------------------------------------------------------------------------------------------|--------------------------------|---------|
| Select                                                                        | PEG 🔽 Save as AVI                                                                                                    |                                |         |
| JPEG<br>NoLimit<br>Number<br>Size<br>Time                                     | 100         Frames         Save interval         1           1000         KBytes         1         1           10         Seconds         1         1                                                                                         | 另存新繪                           |         |
| Save Path<br>Pre Name                                                         | C:\Documents and Settings\Administr SaveAs                                                                                                    | 儲存於①: ICA-500<br>[1]1.3<br>1.4 | - ⇐ 🖻 🗂 |
| AVI<br>C No Limit<br>C Size<br>C Time<br>Maximum Nun<br>Save Path<br>Pre Name | Frame Rate       500     Frames     Auto     6       100     KBytes     Save interval     1       10     Seconds     500       aber of Frame in Each File     500       C\Documents and Settings\Administr     SaveAs       webcam     SaveAs |                                |         |
|                                                                               |                                                                                                    | 檔案名稱(M): WebCamPic             | 存檔③     |
| •                                                                             | Start                                                                                                    | 存檔類型(I): ¥ipg                  |         |

Select "Start" to do the images download and save as JPEG files into the local PC.

|                                                                                                    | Image Recording                                      | C PLANET                 |
|----------------------------------------------------------------------------------------------------|------------------------------------------------------|--------------------------|
|                                                                                                    | DownLoad                                             | Logout                   |
| ICA-500 2004-                                                                                                  | Select Save as AVI                                   |                          |
|                                                                                                    |                                                      |                          |
|                                                                                                    | - JPEG<br>• No Limit                                 |                          |
| and the second                                                                                                 | C Number 100 Frames Save interval 1                  |                          |
|                                                                                                    | C Size 1000 KBytes                                   |                          |
| 1112                                                                                                    | C Time 10 Seconds                                    | Optical Zoom             |
| and the                                                                                                    | Save Path C:\ICA-500\ SaveAs                         | Digital Zoom ON OFF      |
|                                                                                                    | Pre Name WebCamPic                                   | Focus Near Auto Far      |
| The second                                                                                                    | AVI                                                  | Recall                   |
|                                                                                                    | No Limit     Frame Rate                              | Resolution               |
|                                                                                                    | 🔿 Number 500 Frames 🖾 Auto 6                         | 640 2 480 1234           |
| The second second second second second second second second second second second second second second second s | C Size 100 KBytes Save interval 1                    | 320 240 5678             |
|                                                                                                    | C Time 10 Seconds                                    | 352 288 9 10 11 12       |
|                                                                                                    | Maximum Number of Frame in Each File 500             | 176 144 13 14 15 16      |
|                                                                                                    |                                                      | Brightness Image Quality |
|                                                                                                    | Save Path C:\Documents and Settings\Administr SaveAs |                          |
|                                                                                                    | Pre Name webcam                                      | Frame Rate Clarity       |
|                                                                                                    |                                                      | Defeut                   |
|                                                                                                    | Start Cancel 套用(A)                                   |                          |
|                                                                                                    |                                                      | Fluency                  |
|                                                                                                    |                                                      |                          |
|                                                                                                    | Party and a state                                    |                          |
|                                                                                                    |                                                      |                          |

During the download and save as JPEG files process, the yellow mark will be displayed on the right-down position to indicate the saving as JPEG files operation.

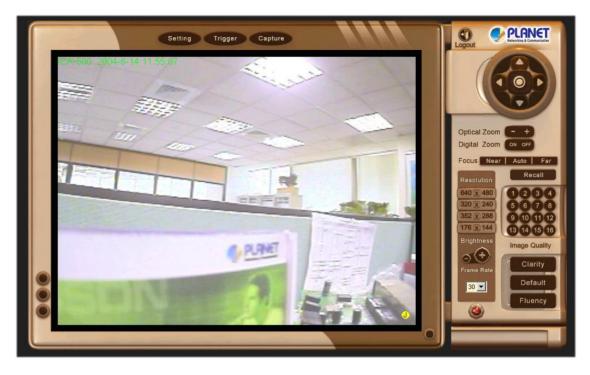

Before the "Download Number" of images is reached, or "Download No Limit", select "Stop Image Recording" to stop the image recording process.

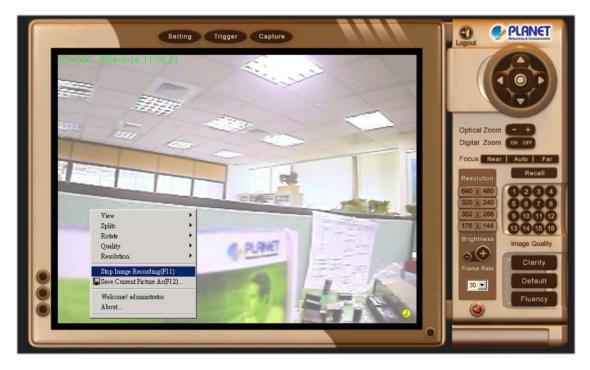

After *"Stop Image Recording"*, list the files, these files are named as file\_name\_prefixed\_yyyy\_mm\_dd\_hh\_mm\_ss\_ms.jpg

| 004/06/04 | 11:09p                            | 16.474 WebCamPic_2004_6_4_23_9_57_841.j | ng 🔺 |
|-----------|-----------------------------------|-----------------------------------------|------|
| 004/06/04 | 2019년 2019년 1993년 <sup>3</sup> 19 | 16,771 WebCamPic_2004_6_4_23_9_57_921.j |      |
| 004/06/04 | 정 문문 입가에서 망매운 한                   | 16,455 WebCamPic_2004_6_4_23_9_58_11.jp |      |
| 004/06/04 | 11:09p                            | 16,405 WebCamPic_2004_6_4_23_9_58_181.j | pg   |
| 004/06/04 | 11:09p                            | 16,473 WebCamPic_2004_6_4_23_9_58_382.j |      |
| 004/06/04 | 11:09p                            | 16,710 WebCamPic_2004_6_4_23_9_58_472.j |      |
| 004/06/04 | 11:09p                            | 16,588 WebCamPic_2004_6_4_23_9_58_552.j |      |
| 004/06/04 | 11:09p                            | 16,627 WebCamPic_2004_6_4_23_9_58_632.j |      |
| 004/06/04 | 11:09p                            | 16,750 WebCamPic_2004_6_4_23_9_58_712.j |      |
| 004/06/04 | 11:09p                            | 16,560 WebCamPic_2004_6_4_23_9_58_812.j | pq   |
| 004/06/04 | 11:09p                            | 16,800 WebCamPic_2004_6_4_23_9_58_942.j |      |
| 004/06/04 | 11:09p                            | 16,715 WebCamPic_2004_6_4_23_9_59_143.j |      |
| 004/06/04 | 11:09p                            | 16.580 WebCamPic 2004 6 4 23 9 59 313.j |      |
| 004/06/04 | 11:09p                            | 16.359 WebCamPic_2004_6_4_23_9_59_33.jp | 4    |
| 004/06/04 | 11:09p                            | 16,749 WebCamPic_2004_6_4_23_9_59_503.j | pq   |
| 004/06/04 | 11:09p                            | 16,553 WebCamPic_2004_6_4_23_9_59_674.j |      |
| 004/06/04 | 11:09p                            | 16,498 WebCamPic_2004_6_4_23_9_59_714.j |      |
| 004/06/04 | 11:09p                            | 16,404 WebCamPic_2004_6_4_23_9_59_794.j | Dq   |
| 004/06/04 | 영양은 영양에서 관계하는 것                   | 16,685 WebCamPic_2004_6_4_23_9_59_864.j |      |
| 004/06/04 | 11:09p                            | 16,387 WebCamPic_2004_6_4_23_9_59_964.j |      |
|           | 219 個檔案                           | 3,630,042 位元組                           | -    |
|           | 4 個目錄                             | 6,606,372,864 位元組可用                     |      |
|           | - 104 04 947                      |                                         |      |

#### "Image Recording ... -> Save as AVI"

- 1. Select "Image Recording ... "
- 2. The "Image Recording" pop-up window displays, select
- 3. "Save as AVI"
- 4. Input the "Avi Frame" and "Max Jpeg Num" on each AVI file, until the "Stop Image Recording" is selected. "Avi Frame" is the frame rate setting of the recorded AVI file.
- 5. For each AVI file, the maximum saved images in each file are specified in *"Max Jpeg Num"*, once the saves image on each AVI file are reached by this number, then a new AVI file will created to save the following images, until the *"Stop Image Recording"* is selected.
- 6. Select "SaveAs", the pop-up window to select the save path and file name prefix, select "Save" to continue.

| Image Recording DownLoad                                                              |                                                                                                    | ?)>                   | Capture                    |           |    | Logout |          |
|---------------------------------------------------------------------------------------|----------------------------------------------------------------------------------------------------|-----------------------|----------------------------|-----------|----|--------|----------|
| Select                                                                                | PEG 🔽 Save as AVI                                                                                                    |                       | NC I                       | 1         | 1  |        |          |
| JPEG<br>No Limit<br>Number<br>Size                                                    | 100         Frames         Save interval           1000         KBytes                                                                                                    | 1                     | 1                          |           |    |        |          |
| C Time                                                                                | 10 Seconds                                                                                                    |                       | 另存新檔                       |           |    |        | <u> </u> |
| Save Path                                                                             | C:\ICA-500\                                                                                                    | SaveAs                | 儲存於(1):                    | 🔁 ICA-500 |    |        |          |
| Pre Name<br>AVI<br>C No Limit<br>Number<br>Size<br>C Time<br>Maximum Num<br>Save Path | Image: Second second secon | 5  6<br> 1<br> SaveAs | <b>1</b> .3<br><b>1</b> .4 |           |    |        |          |
| Pre Name                                                                              | webcam                                                                                                    |                       | <br>  檔案名稱(N)              | WebCamAvi |    |        | 存檔③      |
|                                                                                       | Start Cancel                                                                                                    | 套用( <u>A</u> )        | 存檔類型(T):                   | *.avi     |    |        | ▼ 取消     |
| Ĩ.                                                                                    | ATA ME                                                                                                    |                       | 47                         |           | 12 |        | - HUGHCY |

Select "Start" to start the AVI files recording.

|                                                                                                    | Setting Trigger Cap                                                | oture                 |                                                                                                    |                         |
|----------------------------------------------------------------------------------------------------|--------------------------------------------------------------------|-----------------------|----------------------------------------------------------------------------------------------------|-------------------------|
| CA-500 2004-6-1 Image                                                                                                    | Recording                                                          | <u>? ×</u>            |                                                                                                    |                         |
| Dow                                                                                                    | vnLoad                                                             |                       |                                                                                                    |                         |
|                                                                                                    | Select<br>Save as JPEG 🛛 🔽 Save                                    | as AVI                |                                                                                                    |                         |
|                                                                                                    | IPEG                                                               |                       |                                                                                                    |                         |
| and the second second second                                                                                                    |                                                                    | ave interval 1        |                                                                                                    | Optical Zoom            |
| and the second second sec                                                                                                    | C Size 1000 KBytes<br>C Time 10 Seconds                            |                       |                                                                                                    | Digital Zoom            |
|                                                                                                    | <u>Inc</u> coorde                                                  |                       |                                                                                                    | Focus Near Auto Far     |
|                                                                                                    | Save Path         C:\ICA-500\           Pre Name         WebCamPic | SaveAs                |                                                                                                    | Resolution Recall       |
|                                                                                                    | Thursday                                                           |                       |                                                                                                    | 640 1 480 1 2 3 4       |
|                                                                                                    | AVI<br>O No Limit Fra                                              | ame Rate              | STORE -                                                                                                    | 320 240 5678            |
|                                                                                                    | Number 500 Frames                                                  | Auto 6                | the second second secon | 352 288 9101112         |
| and the second second s | C Size 100 KBytes                                                  | ave interval 1        |                                                                                                    | 176 x 144<br>Brightness |
|                                                                                                    | C Time 10 Seconds                                                  |                       |                                                                                                    | Image Quality           |
| h                                                                                                    | Maximum Number of Frame in Each File                               | 500                   | T at                                                                                                    | Frame Rate              |
|                                                                                                    | Save Path C:\ICA-500\                                              | SaveAs                |                                                                                                    | Dofault                 |
| F                                                                                                    | Pre Name WebCamAvi                                                 |                       |                                                                                                    |                         |
|                                                                                                    | 10 201                                                             |                       |                                                                                                    | Fluency                 |
|                                                                                                    | StartC                                                             | Cancel 套用( <u>A</u> ) |                                                                                                    |                         |
|                                                                                                    | Contraction in the second                                          |                       | 0                                                                                                    |                         |
|                                                                                                    |                                                                    |                       |                                                                                                    |                         |

During the AVI file recording, a red icon displays on right-down position of the image to indicate the AVI saving process.

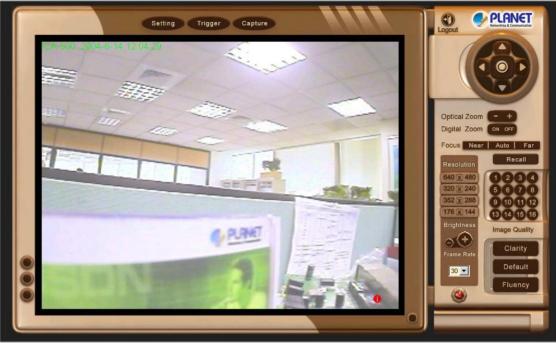

Press the "Stop Image Recording" to stop the save as AVI process.

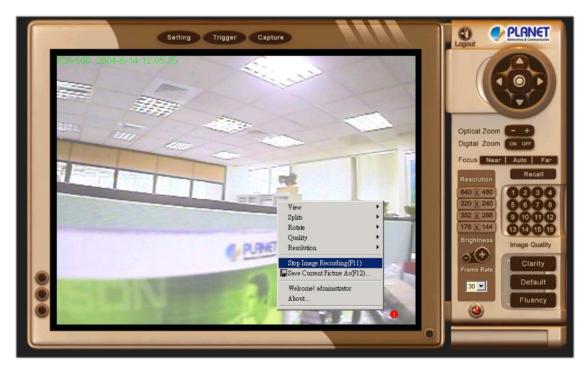

After the "*Stop Image Recording*", list the file on the selected saved directory, the file were saved by the filename\_prefix\_date\_time.avi.

| ■ 命令提示           | 学元                                                    |                                      |                                       | X |
|------------------|-------------------------------------------------------|--------------------------------------|---------------------------------------|---|
| 2004/06/04       | 11:14p                                                | <dir></dir>                          |                                       | - |
| 2004/06/04       | 11:14p                                                | <dir></dir>                          |                                       |   |
| 2004/06/03       | <b>Ø8:32</b> p                                        | <dir></dir>                          | Administrator                         |   |
| 2004/05/21       | 09:39p                                                | <dir></dir>                          | All Users                             |   |
|                  | 0 個檔案<br>4 個目錄                                        |                                      | ❷ 位元組<br>60 位元組可用                     |   |
| 磁碟區 C 印<br>磁碟區序號 | s and Settin<br>中的磁碟是本<br>: 8CA9-D996<br>Documents an | 機磁碟                                  |                                       |   |
| 2004/06/04       | 11:22p                                                | <dir></dir>                          |                                       |   |
| 2004/06/04       |                                                       | <dir></dir>                          |                                       |   |
| 2004/06/03       |                                                       | <dir></dir>                          | Administrator                         |   |
| 2004/05/21       | Ø9:39p                                                | <dir></dir>                          | All Users                             |   |
| 2004/06/04       | 11:20p                                                | 2,910,55                             | 0 WebCamAvi_2004_6_4_23_20_0_918.avi  |   |
| 2004/06/04       | 11:21p                                                | 1,534,56                             | 8 WebCamAvi_2004_6_4_23_21_52_218.avi |   |
| 2004/06/04       | 11:22p                                                | 1,225,58                             | 2 WebCamAvi_2004_6_4_23_22_13_599.avi |   |
| 2004/06/04       | 11:22p                                                | 1,426,89                             | 8 WebCamAvi_2004_6_4_23_22_6_148.avi  |   |
|                  | 4 個檔案                                                 | 7,097,5                              | 98 位元組                                |   |
|                  | 4 個目錄                                                 | 6,591,229,9                          | 52 位元組可用                              |   |
|                  |                                                       |                                      |                                       |   |
| C:\Document      | s and Settin                                          | <sp< td=""><td></td><td>-</td></sp<> |                                       | - |

The AVI files can be display by the standard Windows Media Player, but it needs the DixectX 8.1 or higher version to be installed.

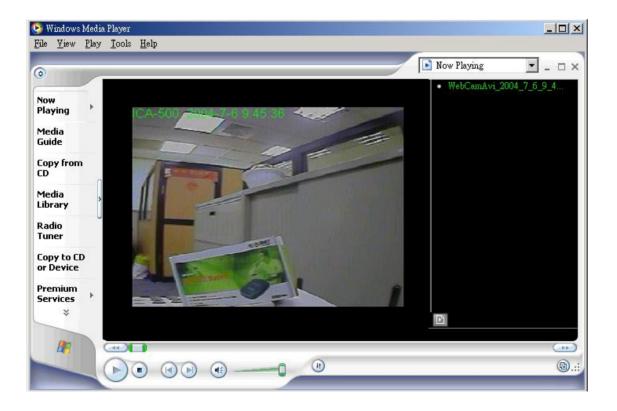

## "Save Current Picture As ..."

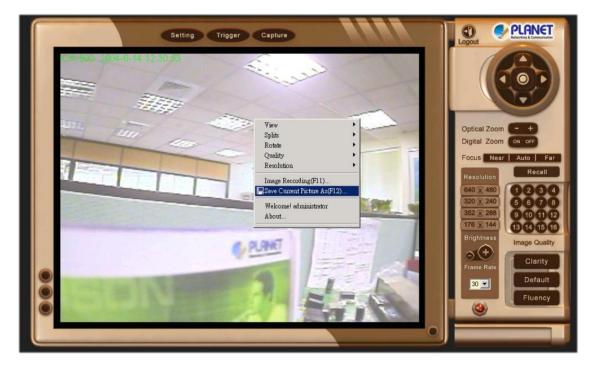

Use the "Save Current Picture As ..." to save the current display image into the local PC.

Input the saved "File name", select "Save"

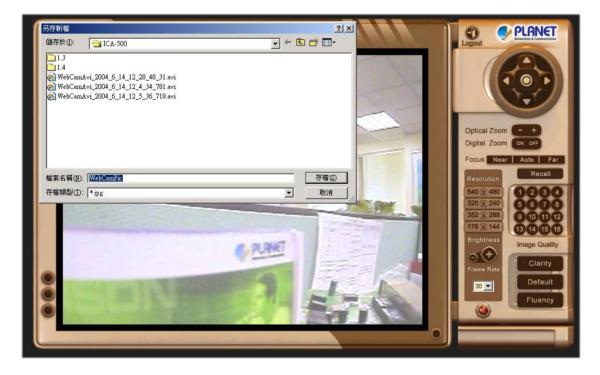

If you like to retrieve the saved image, select the file to display the saved image by using any one of graph editing tools.

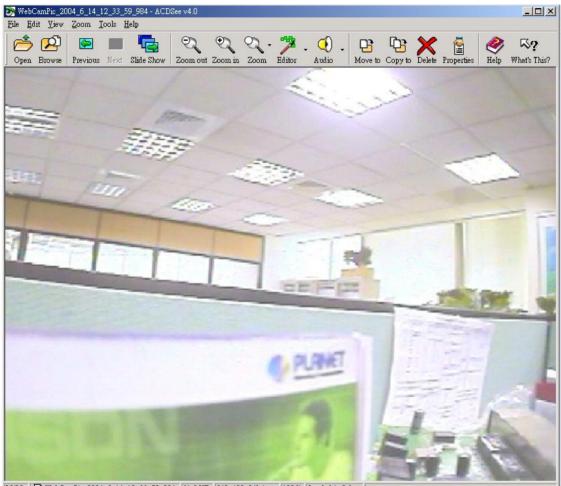

26/26 👜 WebCamPic\_2004\_6\_14\_12\_33\_59\_984 31.6 KB 640x480x24b jpeg 129% Loaded in 0.3 s

# **Appendix A: Restore Factory Default Settings**

There is a button hidden in the pinhole above the Alarm I/O connector. It is used to restore the factory default settings. Sometimes restarting the ICA-500 will make the system back to a normal state. If the system still got problems after reset, user can restore the factory default settings and install it again.

#### **Restore the ICA-500:**

- 1. Power off the ICA-500.
- 2. Insert the paper clip or other tool and press and hold the button down continuously.
- 3. Power on the ICA-500 again.
- 4. Wait at least 8 seconds and release the tool. Then the ICA-500 has been restored to default settings.

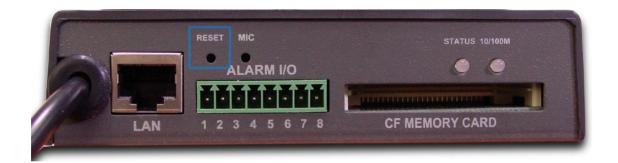

**Note:** Restoring the factory default setting will lose the all-previous settings forever. User needs to run the IP Finder program to search the ICA-500 and configure it to let the ICA-500 work properly again.

# Appendix B: Alarm I/O Connector

#### Interfacing to the External I/O

An external sensor that senses physical changes in the area ICA-500 is monitoring can activate some features of the ICA-500. These changes can include intrusion detection or certain physical change in the monitored area. For examples, the external sensor can be a door switch or an infrared motion detector. These devices are customer provided, and are available from dealers who carry surveillance and security products. Electrically, they must be able to provide a momentary contact closure.

This ICA-500 provides a general I/O terminal block with two digital inputs and two outputs for device control. Pin 1 and 2 can be connected to an external sensor 1. Pin 2 and 3 can be connected to an external sensor 2. Both of the inputs, the voltage will be monitored from the initial state 'LOW'. The relay switch of pin 4, 5 and 6 can be used to turn on or off the external device. The relay switch of pin 7 and pin 8 can be used to turn on or off the external device. External Inputs/Outputs are working independently.

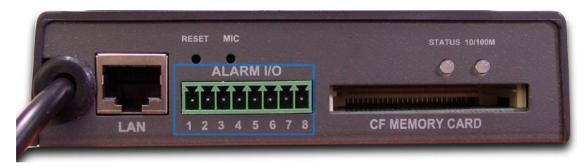

| Pin | Function                             |
|-----|--------------------------------------|
| 1   | Alarm Input #1 (A). Max 24VDC, 12mA. |
| 2   | Alarm Input #1/2 (K).                |
| 3   | Alarm Input #2 (A). Max 24VDC, 12mA  |
| 4   | Alarm Output #1 (NC). Max 24VDC, 1A  |
| 5   | Alarm Output #1 (COM)                |
| 6   | Alarm Output #1 (NO)                 |
| 7   | Alarm Output #2 (COM). Max 24VDC, 1A |
| 8   | Alarm Output #2 (NO)                 |

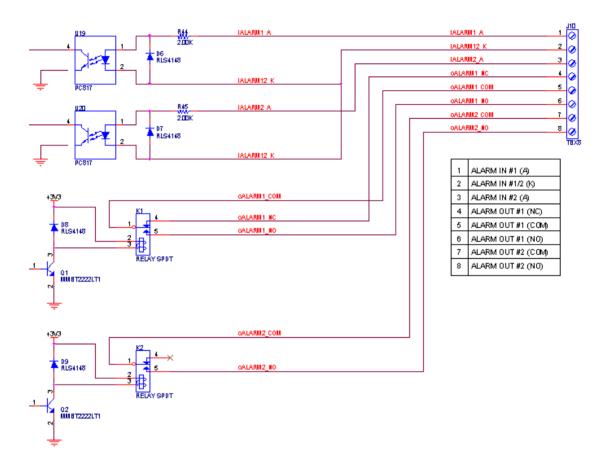

### Explanation of External I/O Circuit Diagram Example

#### CAUTION!

• THE LOW VOLTAGE/CURRENT CIRCUITS AND HIGH VOLTAGE/ CURRENT CIRCUITS ARE IN THE ICA-500 CIRCUIT. THE QUALIFIED ELECTRICIAN SHOULD DO THE WIRING NOT BY YOU. INCORRECT WIRING COULD DAMAGE ICA-500. YOU COULD RECEIVE THE FATAL ELECTRIC SHOCK.

• THE EXTERNAL I/O IS NOT CAPABLE OF CONNECTING DIRECTLY TO DEVICES THAT REQUIRE LARGE AMOUNTS OF CURRENT. IN SOME CASES, A CUSTOM INTERFACE CIRCUIT (CUSTOMER PROVIDED) MAY HAVE TO BE USED. SERIOUS DAMAGE TO ICA-500 MAY RESULT IF A DEVICE IS CONNECTED TO THE EXTERNAL I/O THAT EXCEEDS ITS ELECTRICAL CAPABILITY.

# Appendix C: Troubleshooting & Frequently Asked Questions

| Question                                                                             | Answer or Resolution                                                                                                    |
|--------------------------------------------------------------------------------------|----------------------------------------------------------------------------------------------------|
|                                                                                      | Features                                                                                                    |
| The video and audio codec is adopted in the ICA-500.                                 | The ICA-500 utilizes JPEG compression to providing high quality images. JPEG is a standard for image compression and can be applied to various web browsers without the need to install extra software.<br>The audio codec is ADPCM compression.                                                                                                    |
| The maximum number<br>of users access ICA-500<br>simultaneously.                     | The maximum number of users is depending on the total bandwidth accessed to ICA-500 from clients. The data throughout of ICA-500 is around 5~6Mbps. Therefore, the maximum number of connected clients is varying by settings of resolution and frame rate. Obviously, the performance of the each connected client will slow down when many users are logged on. |
| The ICA-500 can be used outdoors or not.                                             | The ICA-500 is not weatherproof. It needs to be equipped<br>with a weatherproof case for outdoors using. However,<br>equipped with a weatherproof case will disable the audio<br>function of ICA-500.                                                                                                    |
|                                                                                      | Install ICA-500                                                                                                    |
| Status LED does not light up.                                                        | <ul> <li>Check and confirm that the standard AC adaptor, included<br/>in packaged, is used. Secure the power connector and re<br/>powers it on again.</li> <li>If the problem is not solved, the ICA-500 might be faulty.<br/>Contact your dealer for further help.</li> </ul>                                                                                    |
| The network cabling is required for the ICA-500.                                     | The ICA-500 uses Category 5 UTP cable allowing 10 and/or 100 Base-T networking.                                                                                                    |
| The ICA-500 will be<br>installed and work if a<br>firewall exists on the<br>network. | If a firewall exists on the network, port 80 is open for ordinary data communication. The ICA-500 uses port 80(default) only. This port (or the port you specify from the Configuration screen if you change the default port) needs to be opened on the firewall.                                                                                                |
| The username and<br>password for the first<br>time or after factory<br>default reset | Username = <b>admin</b> and leave password blank.<br>Note that it's all case sensitivity.                                                                                                    |
| Forgot the username and password                                                     | <ul> <li>Follow the steps below.</li> <li>1. Restore the factory default setting by press pressing and holding down more than 8 seconds when power on ICA-500.</li> <li>2. Reconfigure the ICA-500.</li> </ul>                                                                                                    |

| Forgot the IP address of the ICA-500.                                                       | Check IP address of ICA-500 by using the IP Finder program.                                                                                                    |
|---------------------------------------------------------------------------------------------|----------------------------------------------------------------------------------------------------|
| IP Finder program cannot find ICA-500.                                                      | <ul> <li>Re power the ICA-500 if cannot find the unit within 1<br/>minutes.</li> </ul>                                                                                                    |
|                                                                                             | • Do not connect ICA-500 over a router. IP Finder program cannot detect ICA-500.                                                                                                    |
|                                                                                             | If IP address is not assigned to the PC which running IP                                                                                                    |
|                                                                                             | Finder program, and then IP Finder program cannot find ICA-500. Make sure that IP address is assigned to the PC                                                                                                    |
|                                                                                             | properly.                                                                                                    |
|                                                                                             | • Antivirus software on the PC might interfere with the setup program. Disable the firewall of the antivirus software during setting up ICA-500.                                                                                                    |
| Internet Explorer does<br>not seem to work well<br>with the ICA-500                         | Make sure that your Internet Explorer is version 6.0 or later. If<br>you are experiencing problems, try upgrading to the latest<br>version of Microsoft's Internet Explorer from the Microsoft<br>webpage at: http://www.microsoft.com/windows/ie.                                                                                                    |
| IP Finder program fails                                                                     | • Don't leave any space in the name field. Use underline, "_",                                                                                                    |
| to save the network parameters.                                                             | or dash, "-" to replace the space, " ".<br>• Network may have trouble. Confirm the parameters and                                                                                                    |
|                                                                                             | connections of the ICA-500.                                                                                                    |
|                                                                                             | Access ICA-500                                                                                                    |
| Cannot access the login<br>page and other web<br>pages of ICA-500 from<br>Internet Explorer | <ul> <li>Another device or computer is already using Maybe the IP<br/>Address of the ICA-500. To confirm this possible problem,<br/>disconnect the ICA-500 from the network first, and then run<br/>the PING utility to check it out.</li> <li>Maybe due to the network cable. Try correcting your<br/>network cable and configuration. Test the network interface<br/>by connecting a local computer to the ICA-500 via a<br/>crossover cable.</li> <li>Make sure the Internet connection and setting is ok.</li> </ul> |
|                                                                                             | Make sure enter the IP address of Internet Explorer is<br>correct. If ICA-500 has a dynamic address, it may have                                                                                                    |
|                                                                                             | <ul> <li>changed since you last checked it.</li> <li>Network congestion may prevent the web page appearing</li> </ul>                                                                                                    |
|                                                                                             | quickly. Wait for a while.                                                                                                    |
|                                                                                             | The IP address and Subnet Mask of the PC and ICA-500 must be in the same class of the private IP address on the                                                                                                    |
|                                                                                             | LAN.<br>• Make sure the http port used by the ICA-500, default=80, is                                                                                                    |
|                                                                                             | <ul> <li>forward to the ICA-500's private IP address.</li> <li>The port number assigned in your ICA-500 might not be available via Internet. Check your ISP for available port.</li> <li>The proxy server may prevent you from connecting directly to ICA-500, set up not to use the proxy server.</li> <li>Confirm that Default Gateway address is correct.</li> </ul>                                                                                                    |
|                                                                                             | The router needs Port Forwarding feature. Refer to your router's manual for details.                                                                                                    |

|                                                                                                    | <ul> <li>Packet Filtering of the router may prohibit access from an external network. Refer to your router's manual for details.</li> <li>Access ICA-500 from the Internet with the global IP address of the router and port number of ICA-500.</li> <li>Some routers reject the global IP address to access ICA-500 on the same LAN. Access with the private IP address and correct port number of ICA-500.</li> <li>When you use DDNS, you need to set Default Gateway and DNS server address.</li> <li>If it's not working after above procedure, reset ICA-500 to default setting and installed it again.</li> <li>If the problem is not solved, the ICA-500 might be faulty. Contact your dealer for further help.</li> </ul> |
|----------------------------------------------------------------------------------------------------|----------------------------------------------------------------------------------------------------|
| Image or video does not<br>appear in the main page.                                                                                      | <ul> <li>The first time the PC connects to ICA-500, a pop-up<br/>Security Warning window will appear to download ActiveX<br/>Controls. When using Windows NT, Windows 2000 or<br/>Windows XP, log on with an appropriate account that is<br/>authorized to install applications.</li> <li>Network congestion may prevent the Image screen from<br/>appearing quickly. You may choose lower resolution to<br/>reduce the required bandwidth.</li> </ul>                                                                                                    |
| Check the ICA-500's<br>ActiveX is installed on<br>your computer                                                                          | Go to C:\Windows\Downloaded Program Files and check to<br>see if there is an entry for the file " <b>WebWatch Class</b> ". The<br>status column should show "Installed". If the file is not listed,<br>make sure your Security Settings in Internet Explorer are<br>configured properly and then try reloading the ICA-500's<br>home page. Most likely, the ICA-500 ActiveX control did not<br>download and install correctly. Check your Internet Explorer<br>security settings and then close and restart Internet Explorer.<br>Try to browse and log in again.                                                                                                    |
| Internet Explorer<br>displays the following<br>message: "Your current<br>security settings prohibit<br>downloading ActiveX<br>controls". | Setup the IE security settings or configure the individual settings to allow downloading and scripting of <i>unsigned</i> ActiveX controls.                                                                                                    |
| The ICA-500 work locally but not externally.                                                                                             | <ul> <li>Might be caused from the firewall protection. Check the<br/>Internet firewall with your system or network administrator.<br/>The firewall may need to have some settings changed in<br/>order for the ICA-500 to be accessible outside your LAN.</li> <li>Make sure that the ICA-500 isn't conflicting with any other<br/>web server running on your LAN.</li> <li>Check the configuration of the router settings allow the<br/>ICA-500 to be accessed outside your local LAN.</li> </ul>                                                                                                    |
| The unreadable<br>characters are<br>displayed.<br>Frame rate is slower<br>than the setting.                                              | <ul> <li>Use the operating system of the selected language. Set the Encoding or the Character Set of the selected language on the Internet Explorer.</li> <li>The traffic of the network and the object of the image affect the frame rate. The network congestion causes frame rate slower than the setting.</li> </ul>                                                                                                    |

|                           | • When more than one client were viewing, the frame rate                                                                      |
|---------------------------|----------------------------------------------------------------------------------------------------|
|                           | becomes slower.                                                                                                    |
|                           | • Ethernet switching hub can smooth the frame rate especially in viewing on the Multi-Camera screen.                          |
|                           | Your connection to the ICA-500 does not have enough                                                                           |
| Blank screen or very      | bandwidth to support a higher frame rate for the streamed                                                                     |
| slow video when audio is  | image size. Try reducing the video streaming size to 176x144                                                                  |
| enabled.                  | or 320x240 and/or disabling audio.                                                                                            |
|                           | Audio will consume 32 to 64 kbps. Disable audio to improve                                                                    |
|                           | video. Your Internet connection may not have enough                                                                           |
|                           | bandwidth to support streaming audio from the ICA-500.                                                                        |
| Image Transfer on         | Default Gateway and DNS server address should be set up                                                                       |
| e-mail or FTP does not    | correctly.                                                                                                    |
| work.                     | <ul> <li>If FTP does not work properly, ask your ISP or network</li> </ul>                                                    |
| WOIK.                     | administrator about the transferring mode of FTP server.                                                                      |
| Pan/Tilt, Zoom and        | Click [Refresh] on the Internet Explorer when the                                                                             |
| Focus do not work.        | communication stops with the ICA-500. The image will                                                                          |
| (Including Click to       | refresh.                                                                                                    |
| Center and Preset         | Other clients may be operating Pan/Tilt.                                                                                      |
| Positioning)              | Pan/Tilt operation has reached the end of corner.                                                                             |
| , contorning)             | • Turning off Remote Camera Control may lock the Pan/Tilt                                                                     |
|                           | operation.                                                                                                    |
| Pan/Tilt, Zoom and        | There may be a slight delay when you are using the Pan/Tilt                                                                   |
| Focus do not work         | feature in conjunction with streaming audio and video. If you                                                                 |
| smoothly.                 | find that there is a significant delay while panning or tilting the                                                           |
| ,                         | camera, try disabling the audio streaming and/or reducing the                                                                 |
|                           | video streaming size.                                                                                                    |
|                           | Video Quality of ICA-500                                                                                                    |
| The focus on the          | • The lens is dirty or dust is attached. Fingerprints, dust, stain,                                                           |
| ICA-500 is bad.           | etc. on the lens can degrade the performance of the                                                                           |
|                           | Automatic Focusing feature (for PTZ model). Clean the lens                                                                    |
|                           | with lens cleaner. Or adjust the camera focus manually (for                                                                   |
|                           | PT model)                                                                                                    |
|                           | Manual focusing may be set. Press appropriate one of the                                                                      |
|                           | Focus buttons at the operation panel (for PTZ model).                                                                         |
|                           | Blurred images may have been registered when registering                                                                      |
|                           | or modifying the preset button or home position button. Adjust                                                                |
|                           | the focus in manual focusing again, or press the Auto Focus                                                                   |
|                           | button (for PTZ model).                                                                                                    |
|                           | • The image may be out of focus, if the object is too near, or                                                                |
|                           | depending on the zoom position. Move the object off                                                                           |
|                           | ICA-500, or adjust the zoom position (for PTZ model).                                                                         |
|                           | • Some objects are difficult to focus on by Auto Focus button.                                                                |
|                           | Press the Auto Focus button and put it into operation again.                                                                  |
|                           | When the objects are still out of focus, adjust the focus using                                                               |
|                           | manual focusing, or change the objects using Pan/Tilt                                                                         |
|                           | operation or Zooming features (for PTZ model).                                                                                |
| The color of the image is | Adjust White Balance (for PTZ model).                                                                                         |
| poor or strange.          | • To insure the images you are viewing are the best they can be, set the Display property setting (color quality) to 16bit at |
|                           | I DA SATTA LUSALAV ARABATIV SATURA (COLOR AUGUITV) to 16bit at                                                                |

|                                    | <ul> <li>least and 24 bit or higher if possible within your computer.</li> <li>The configuration on the ICA-500 image display is incorrect.</li> <li>You need to adjust the image related parameters such as brightness, contrast, hue and saturation properly.</li> </ul> |
|------------------------------------|----------------------------------------------------------------------------------------------------|
| Image flickers.                    | <ul> <li>Wrong power line frequency makes images flicker. Make sure the NTSC or PAL format of your ICA-500.</li> <li>If the object is dark, the image will flicker. Make the condition around the ICA-500 brighter.</li> </ul>                                             |
| Noisy images occur.                | The video images might be noisy if the ICA-500 is located in a very low light environment. Make the condition around the ICA-500 brighter.                                                                                                    |
|                                    | Miscellaneous                                                                                                    |
| How to Reboot the ICA-500          | If you just want to reboot system without change anything. Go to <b>Network</b> page and click SAVE button directly, then system will reboot again.                                                                                                    |
| Can not play the recorded AVI file | Have installed Microsoft's® DirectX 9.0 or later and use the Windows Media Player 9 or later to play the AVI filed recorded by the ActiveX.                                                                                                    |

# **Appendix D: PING IP Address**

The PING (stands for Packet InterNet Groper) command is used to detect whether a specific IP address is accessible by sending a packet to the specific address and waiting for a reply. It's also a very useful tool to confirm ICA-500 installed or if the IP address conflicts with any other devices over the network.

If you want to make sure the IP address of ICA-500, utilize the PING command as follows:

- Start a DOS window.
- Type ping x.x.x.x, where x.x.x.x is the IP address of the ICA-500.

The replies, as illustrated below, will provide an explanation to the problem.

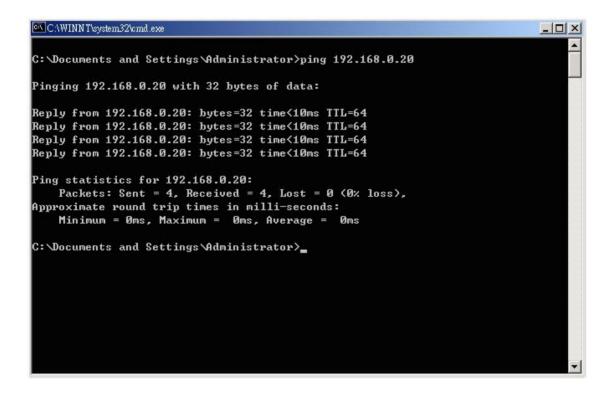

If you want to detect any other devices conflicts with the IP address of ICA-500, also can utilize the PING command but you must disconnect the ICA-500 from the network first.

# Appendix E: Bandwidth Estimation

The frame rate of video transmitted from the ICA-500 depends on connection bandwidth between client and server and quality setting of server. Here is a guideline to help you roughly estimate the bandwidth requirements form your ICA-500.

Image bandwidth is approximately equal to the average frame rate in frames per second multiplied by the average frame data size in kilobits. Frame data size, or the number of bits comprising a single video frame varies a great deal from depending on scene complexity, lighting conditions, camera noise, etc. The table shown below is reference figures. Actual results generated by the ICA-500 may be varying.

| Image Resolution | Average range of Data Sizes |
|------------------|-----------------------------|
| 176 x 144 (QCIF) | 20 – 40k bit                |
| 320 x 240 (QVGA) | 56– 92k bit                 |
| 352 x 288 (CIF)  | 64 – 112k bit               |
| 640 x 480 (VGA)  | 160 – 320k bit              |

For example, streaming 2 fps of 320 x 240 video requires 112 to 184 kbps (kilobits per second). Therefore, with a 128K upload connection; you will typically see 3 to 6 frames per second with 176 x 144 resolution and 1 to 2 frames per second with 320 x 240 resolution without audio stream.

**Note:** Audio streaming also takes bandwidth around 32 kbps to 64kbps. Most ADSL/Cable modem upload speeds may not even reach up to 128 kbps. Thus, you may not be able to receive any video while streaming audio on a 128 kbps or lower connection. Even though the upload speed is more than 128kbps, for optimal video performance, disabling audio streaming will get better video performance.

# Appendix F: Time Zone Table

GMT stands for Greenwich Mean Time, which is the global time that all time zones are measured from.

(GMT-12:00) International Date Line West (GMT-11:00) Midway Island, Samoa (GMT-10:00) Hawaii (GMT-09:00) Alaska (GMT-08:00) Pacific Time (US & Canada); Tijuana (GMT-07:00) Arizona (GMT-07:00) Chihuahua, La Paz, Mazatlan (GMT-07:00) Mountain Time (US & Canada) (GMT-06:00) Central America (GMT-06:00) Central Time (US & Canada) (GMT-06:00) Guadalajara, Mexico City, Monterrey (GMT-06:00) Saskatchewan (GMT-05:00) Bogota, Lima, Quito (GMT-05:00) Eastern Time (US & Canada) (GMT-05:00) Indiana (East) (GMT-04:00) Atlantic Time (Canada) (GMT-04:00) Caracas, La Paz (GMT-04:00) Santiago (GMT-03:30) Newfoundland (GMT-03:00) Brasilia (GMT-03:00) Buenos Aires, Georgetown (GMT-03:00) Greenland (GMT-02:00) Mid-Atlantic (GMT-01:00) Azores (GMT-01:00) Cape Verde Is. (GMT) Casablanca, Monrovia (GMT) Greenwich Mean Time : Dublin, Edinburgh, Lisbon, London (GMT+01:00) Amsterdam, Berlin, Bern, Rome, Stockholm, Vienna (GMT+01:00) Belgrade, Bratislava, Budapest, Ljubljana, Prague (GMT+01:00) Brussels, Copenhagen, Madrid, Paris (GMT+01:00) Sarajevo, Skopje, Warsaw, Zagreb (GMT+01:00) West Central Africa (GMT+02:00) Athens, Istanbul, Minsk (GMT+02:00) Bucharest (GMT+02:00) Cairo (GMT+02:00) Harare, Pretoria (GMT+02:00) Helsinki, Kyiv, Riga, Sofia, Tallinn, Vilnius (GMT+02:00) Jerusalem (GMT+03:00) Baghdad (GMT+03:00) Kuwait, Riyadh (GMT+03:00) Moscow, St. Petersburg, Volgograd

(GMT+03:00) Nairobi

| (GMT+03:30) Tehran                                |
|---------------------------------------------------|
| (GMT+04:00) Abu Dhabi, Muscat                     |
| (GMT+04:00) Baku, Tbilisi, Yerevan                |
| (GMT+04:30) Kabul                                 |
| (GMT+05:00) Ekaterinburg                          |
| (GMT+05:00) Islamabad, Karachi, Tashkent          |
| (GMT+05:30) Chennai, Kolkata, Mumbai, New Delhi   |
| (GMT+05:45) Kathmandu                             |
| (GMT+06:00) Almaty, Novosibirsk                   |
| (GMT+06:00) Astana, Dhaka                         |
| (GMT+06:00) Sri Jayawardenepura                   |
| (GMT+06:30) Rangoon                               |
| (GMT+07:00) Bangkok, Hanoi, Jakarta               |
| (GMT+07:00) Krasnoyarsk                           |
| (GMT+08:00) Beijing, Chongqing, Hong Kong, Urumqi |
| (GMT+08:00) Irkutsk, Ulaan Bataar                 |
| (GMT+08:00) Kuala Lumpur, Singapore               |
| (GMT+08:00) Perth                                 |
| (GMT+08:00) Taipei                                |
| (GMT+09:00) Osaka, Sapporo, Tokyo                 |
| (GMT+09:00) Seoul                                 |
| (GMT+09:00) Yakutsk                               |
| (GMT+09:30) Adelaide                              |
| (GMT+09:30) Darwin                                |
| (GMT+10:00) Brisbane                              |
| (GMT+10:00) Canberra, Melbourne, Sydney           |
| (GMT+10:00) Guam, Port Moresby                    |
| (GMT+10:00) Hobart                                |
| (GMT+10:00) Vladivostok                           |
| (GMT+11:00) Magadan, Solomon Is., New Caledonia   |
| (GMT+12:00) Auckland, Wellington                  |
| (GMT+12:00) Fiji, Kamchatka, Marshall Is.         |

(GMT+12:00) Fiji, Kamchatka, Marshall Is. (GMT+13:00) Nuku'alofa

# Appendix G: DDNS Application

## **<u>1. Preface</u>**

If you have a Cable modem, xDSL, ISDN or Dialup, this is a great way to host your own *Web Server, FTP Server, Mail Server, Video Server* or other TCP/IP Service. Get your own domain like www.yourname.com\*, www.yourname.com.tw\* etc. (Note: This domain must be registered with Internic via registration authorities such as Network Solutions, DirectNIC, Register.com etc). A DDNS server automatically tracks your domain name's dynamic IP address.

Host your own *Web Server, FTP Server, Mail Server, Video Server* and much more no matter what your computer's IP address may be and even if you have dialup, DSL or cable modem internet connection where your computer's IP address changes all the time!! DDNS service supports all top level domain names including but not limited to .com, .net, .org, .to, .uk etc.

### **2. Ethernet Network Environment**

Normally, DDNS services are only necessary for the users that could only obtain dynamic IP addresses. As to the users that could obtain the static valid IP address, they do not usually have to apply the DDNS service. Before we decide if DDNS is necessary for the users, we have to check what kind of Ethernet network environment we have to install our video server or IP camera on.

### (1) Environment of Fixed Valid IP Network

If users could obtain valid IP addresses, they could save the effort to apply DDNS service. Because the IP address in this environment is fixed, users could input the IP address or domain name of demo site directly in the IE browser.

#### (2) Environment of Dynamic IP Network

If users are under a environment of dynamic IP network (Dial-up ADSL), they have to apply a domain name in advance. Then apply DDNS service. Finally setup the necessary information of DDNS and PPPoE of the video server or IP camera in order to let the outside administrator be able to access through Internet.

## 3. Application Steps—DDNS & Domain Name

- (1). Visit the following web site: http://www.dyndns.org/ (Pink No.1)
- (2). Click "Account" (Pink No. 2)

| 網址D) 🙋 http://www.dyndns.org/ |       |          |         |         |
|-------------------------------|-------|----------|---------|---------|
| DynDNS.org                    |       |          |         |         |
|                               | About | Services | Account | Support |

(3). After the columns show up at the left side, click "Create Account".

| DynDNS           | .org          |                 |
|------------------|---------------|-----------------|
| 1                | About Serv    | rices Account S |
| Create Account   | Your Account  |                 |
| Login            | Total Account |                 |
| Lost Password?   | Usernar       | ma:             |
| Billing          |               | no. j           |
| Account Upgrades |               | Crea            |

- (4). Fill the application agreement and necessary information.
- a. Input Name
- b. E-mail input and confirmation
- c. Password input and confirmation
- d. Submit all the input information and finish creating a account

| I have read and agree to the Acceptable Use Pol                        | licy above: 🗖                                                                                                    |
|------------------------------------------------------------------------|----------------------------------------------------------------------------------------------------|
| Username                                                               |                                                                                                    |
| Your username will be used to login to your account and u<br>Username: | make changes. Input login name                                                                                                    |
| E-mail Address                                                         |                                                                                                    |
|                                                                        | o activate your account will be sent to the e-mail address provided. You must<br>I addresses will be removed with no warning. We do not sell our list to anyone. |
| E-Mail Address:                                                        | Input e-mail address                                                                                                    |
| Confirm E-Mail Address:                                                | Confirm e-mail address                                                                                                    |
| Password                                                               |                                                                                                    |
| The password you enter will be used to access your acco                | unt. It must be more than 5 characters and cannot be your username.                                                                                              |
| Password:                                                              | Input login passwword                                                                                                    |
| Confirm Password:                                                      | Confirm login password                                                                                                    |
| Submit Cre                                                             | ate Account Reset Form                                                                                                    |

(5). Check your e-mail mailbox. There will be an e-mail with a title "Your DynDNS.org Account Information ". Click the hyperlink address to confirm the DDNS service that you just applied. Then DDNS you applied activated.

| 主旨: Your DynDNS.org Account Information                                                                                                    |
|----------------------------------------------------------------------------------------------------|
| Your DynDNS.org user account 'longteklewis' has been created. You must visit the confi-<br>the account creation process.                                                                                                    |
| Our basic service offerings are free, but they are supported by our premium services. See                                                                                                    |
| To confirm your account, please go to the address below: Click to confirm                                                                                                    |
| https://www.dyndns.org/account/confirm/dDbTlb0mO3f-MyfffprlGQ                                                                                                    |
| Please note: If you did not sign up for this account, this will be the only communication ye<br>addresses are kept on file. We apologize for any inconvenience this correspondence may he<br>visiting our site and requesting an account. |
| Sincerely,                                                                                                    |
| The Dynamic Network Services Support Department support@dyndns.org                                                                                                    |

(6). Enter the web page http://www.dyndns.org/ again. Input your username and password that you just applied to login administration interface of DDNS service.

| DynDNS.org                                                                                                    |          |                                                        |              | A DESCRIPTION OF A DESCRIPTION OF A DESC | i Sign Up New                                            |                                    |
|----------------------------------------------------------------------------------------------------|----------|--------------------------------------------------------|--------------|----------------------------------------------------------------------------------------------------|----------------------------------------------------------|------------------------------------|
| About                                                                                                    | Services | Account                                                | Support      | Developers                                                                                                    | News                                                     |                                    |
| Control Your DNS                                                                                                    | Set Yo   | our E-m                                                | ail Free     | 63                                                                                                    | Recent News                                              | System Status                      |
| Custom DNS <sup>64</sup> - Take control of the<br>DNS for your domain through an intuitive<br>web-based interface - you can even<br>register the domain if you don't dready | own mai  | R <sup>#M</sup> Relay<br>il server, ev<br>pr you're no | en if your l |                                                                                                    | DynDNS org Annoi<br>DNS Service Level,<br>(May 28, 2004) | unces Availability of<br>Agreement |
| register the container sold contrainer by                                                                                                    |          |                                                        |              |                                                                                                    |                                                          |                                    |

(7). If the correct username and password are input, you can see the following picture at the top-right of the login page.

| 1100 | Logged In As: I | ongteklewis | (LogOut) |
|------|-----------------|-------------|----------|
|      |                 |             |          |
|      |                 |             |          |
| 1000 |                 |             | -        |

(8). Click the "Services".

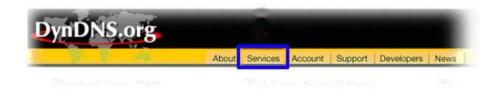

(9). Click the "Dynamic DNS " and then click the "Add a host".

| DynDNS.             | org                                                                  |  |  |
|---------------------|----------------------------------------------------------------------|--|--|
| 1 N N               | About Services                                                       |  |  |
| Custom DNS          | DNS Services                                                         |  |  |
| Secondary DNS       | BNS Services                                                         |  |  |
| MailHop             | Custom DNS <sup>sM</sup><br>Custom DNS service is a full DN          |  |  |
| Domain Registration |                                                                      |  |  |
| MyWebHop            | purchased domains or domains                                         |  |  |
| Dynamic DNS         | web-based interface provides                                         |  |  |
| Static DNS          | resource records and your entire<br>support for dynamic IPs and auto |  |  |
| WebHop              |                                                                      |  |  |
| Pricing             | Secondary DNS <sup>sм</sup>                                          |  |  |

(10). We could create a domain name without any charge at this step. First, we input the host name. (Pink No.1) Then we pick a domain that is easy to remember. (Pink No.2) Finally, click the "Add Host" to submit the domain name information. (Pink No.3)

| Hostname:                                   |                            | dyndns.biz 🔤                                                                                                    |
|---------------------------------------------|----------------------------|----------------------------------------------------------------------------------------------------|
|                                             | For your own domain (eg: ) | , dyndns.biz usto<br>dyndns.info                                                                                                    |
| IP Address:                                 |                            | dyndns.org                                                                                                    |
| Enable Wildcard:<br>Mail Exchanger (optiona | П                          | dyndns.tv<br>dyndns.ws<br>game-host.org                                                                                                    |
|                                             |                            | game-server.cc<br>gotdns.com<br>gotdns.org<br>homedns.org<br>homeftp.net<br>homeftp.org<br>homeinux.com<br>homelinux.com<br>homelinux.org<br>homeunix.com<br>homeunix.org |

## 4. Setup the DDNS and PPPoE

At last, users have to enter the web page of video server or IP camera and setup the necessary information of DDNS and PPPoE after the application of DDNS service. Please check the user manual to access the DDNS and PPPoE pages. After saving the modification, restart the device. The external users could browse the video server or IP camera by the input of their domain name.